# MANUAL DE USUARIO MLOTAIP-ENTIDADES

Módulo Integrado de la Ley Orgánica de Transparencia y Acceso a la Información Pública (LOTAIP)

Descripción breve

Guía para el uso del componente MLotaip Entidades del Aplicativo de Gestión MLotaip dela Dirección Nacional de Transparencia y Acceso a la Información Pública

Ecuasistemas

# <span id="page-1-0"></span>Índice

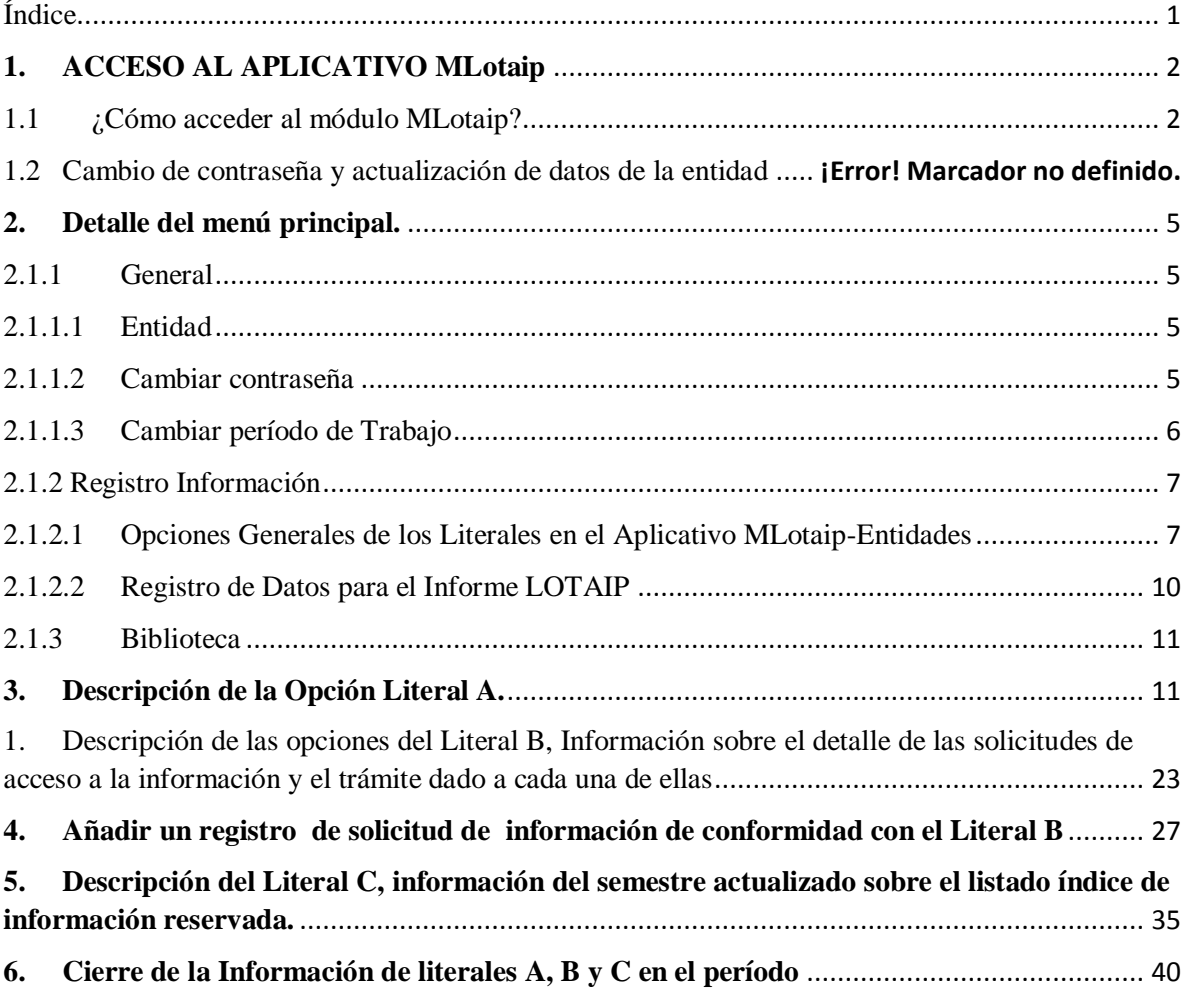

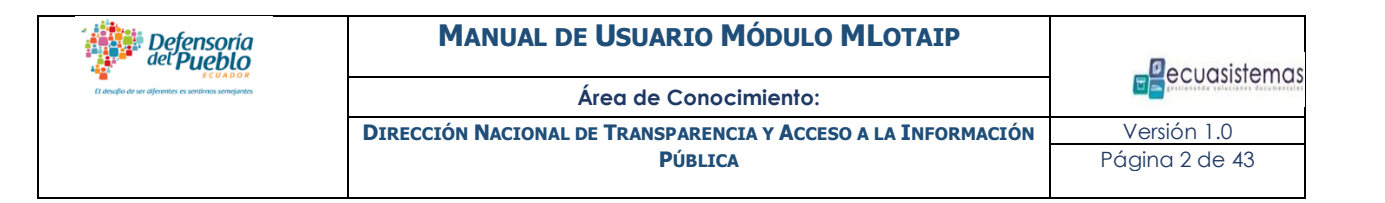

#### <span id="page-2-0"></span>**1. ACCESO AL APLICATIVO MLotaip**

#### 1.1 ¿Cómo acceder al módulo MLotaip?

<span id="page-2-1"></span>Para ingresar al sistema se debe acceder a través del Portal Web de la Defensoría del Pueblo: [http://www.dpe.gob.ec,](http://www.dpe.gob.ec/) en la opción de "REGISTRO DE INFORMES ART. 12 - LOTAIP", que se encuentra en la pestaña de Transparencia y, a continuación se deben realizar los siguientes pasos:

- Ingresar el usuario asignado a su entidad, que será el número de RUC institucional de la misma.
- Ingresar la clave asignada, que por primera vez será el número de RUC de su entidad.
- Presionar el botón Ingresar para aceptar.

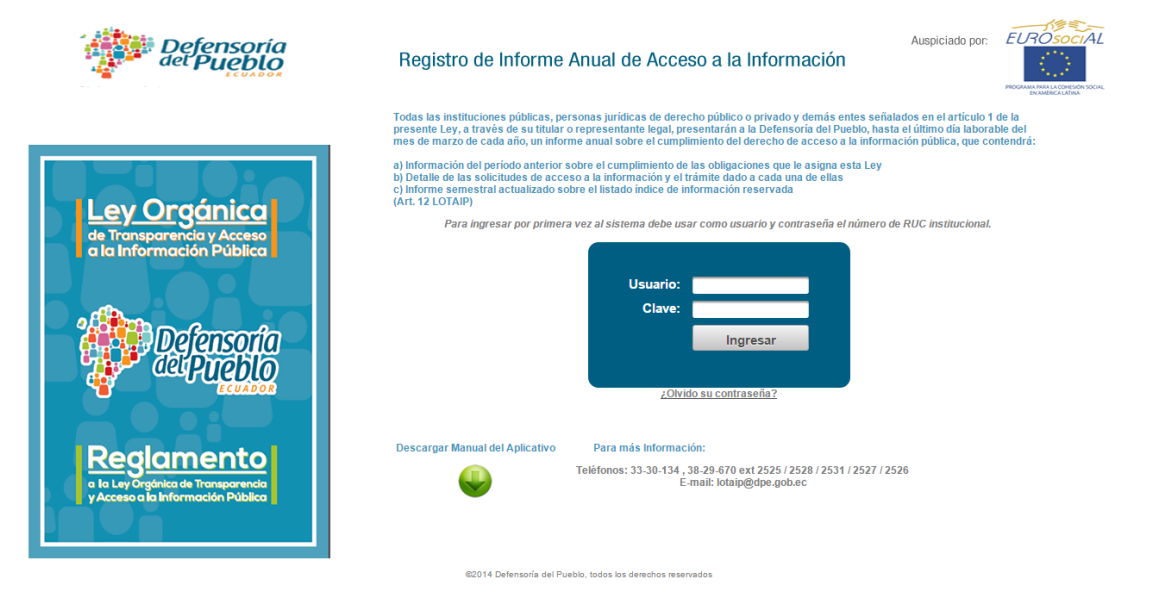

#### **Figura 1.** Autentificación de usuarios

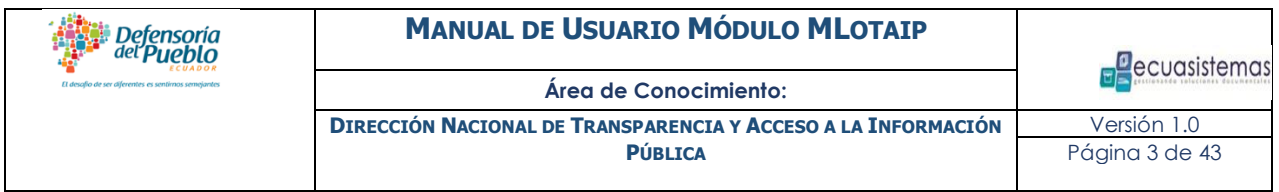

#### 1.2 Recuperar Contraseña

En caso de que usted haya olvidado su contraseña usted puede presionar el link que se encuentra debajo del formulario de logueo, y que dice "¿Olvidó Contraseña?". Para proceder a recuperarla, usted debe indicar su usuario, en este caso el RUC y además el correo electrónico de su entidad que registró en la aplicación.

#### **Figura 2.** Recuperar contraseña de usuarios

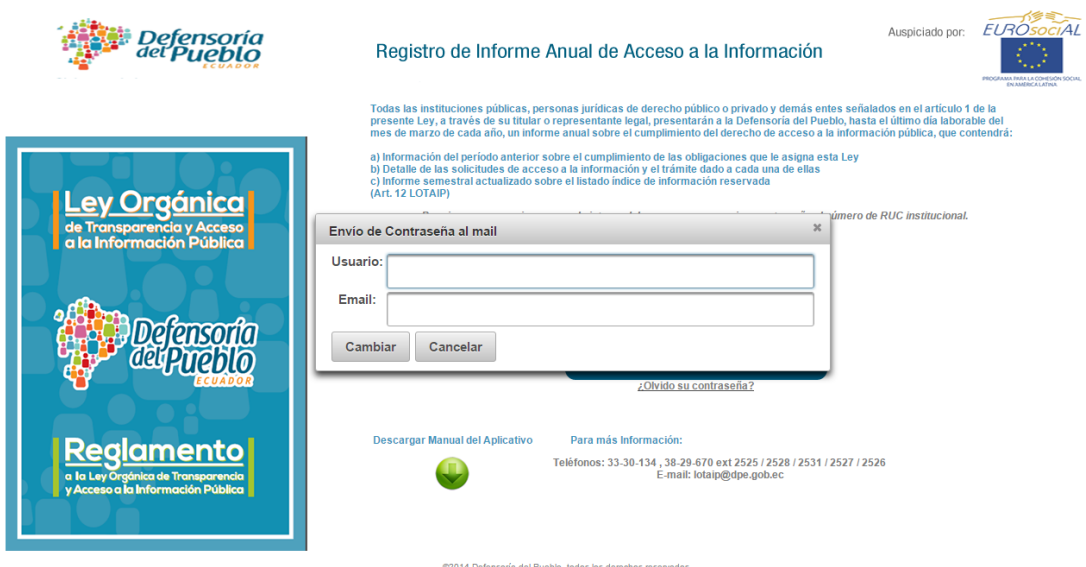

**Fuente:** Ecuador. Defensoría del Pueblo, Dirección Nacional de Transparencia y Acceso a la Información Pública. (2015). Quito: DPE.

Una vez indicados estos parámetros si coinciden entonces se le enviará un correo electrónico con la nueva contraseña mediante la cual usted podrá acceder. Se recomienda cambiar esta contraseña temporal por otra contraseña que usted pueda recordar más fácilmente.

Si su correo electrónico no coincide con el registrado en la aplicación, entonces le aparecerá un mensaje con la información de contacto para que usted se comunique con nosotros para ayudarle en ese sentido.

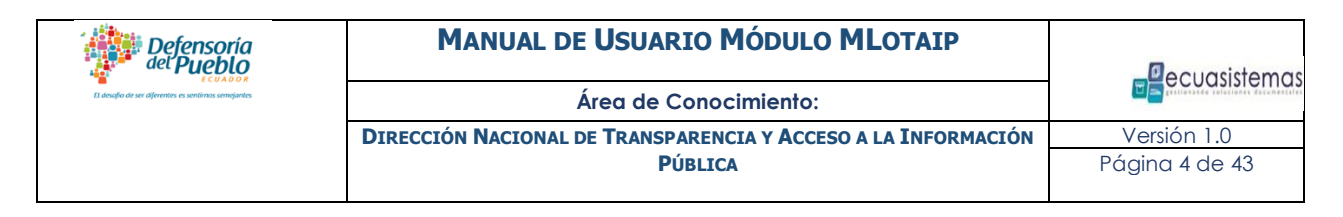

1.3 Cambio de contraseña y actualización de datos de la entidad

En su primer acceso al sistema, usted accederá indicando su RUC tanto en el campo usuario como en el campo contraseña. En ese primer acceso usted debe cambiar la contraseña inicial por una nueva contraseña personalizada y de ser necesario actualizar los datos correspondientes a su entidad.

**Fig. 3.** Cambio de contraseña y actualización de los datos de la entidad.

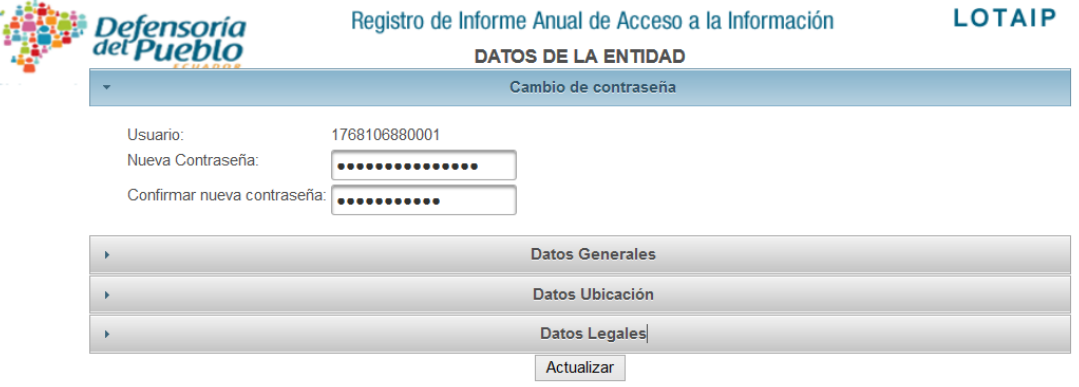

**Fuente:** Ecuador. Defensoría del Pueblo, Dirección Nacional de Transparencia y Acceso a la Información Pública. (2015). Quito: DPE.

Una vez efectuada el cambio de contraseña y la actualización de los datos de su entidad, usted accederá al Aplicativo y se le presentará la siguiente pantalla de bienvenida:

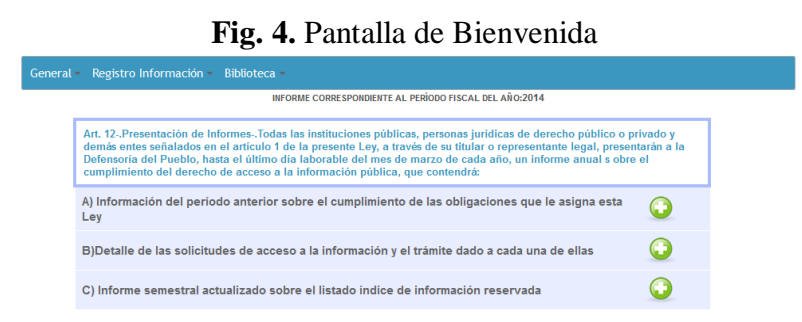

#### <span id="page-5-0"></span>**2. Detalle del menú principal.**

En la parte superior cuya barra es azul, aparece el menú principal donde usted tendrá acceso a las opciones: General, Registro Información y Biblioteca.

#### 2.1.1 General

<span id="page-5-1"></span>Comprende opciones generales dentro del Aplicativo. Al ingresar a esta opción, se despliega el menú con las pestañas: Entidad, Cambiar Contraseña y Cambiar periodo de trabajo. A continuación serán detalladas cada una de ellas.

#### 2.1.1.1Entidad

<span id="page-5-2"></span>Podrá ver la información registrada de su entidad; es decir, corresponde a los datos generales, ubicación y los datos legales de la misma. Usted podrá revisarlos y si hay alguna información que no esté registrada correctamente deberá comunicarlo a la Defensoría del Pueblo de Ecuador, para que se proceda a su modificación.

**Fig. 5.** Pantalla que despliega los datos de la Entidad

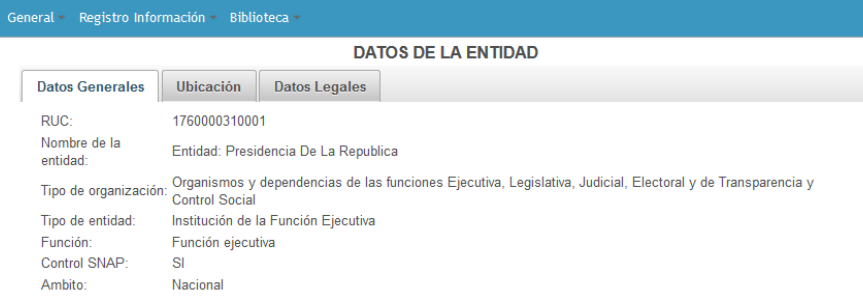

**Fuente:** Ecuador. Defensoría del Pueblo, Dirección Nacional de Transparencia y Acceso a la Información Pública. (2015). Quito: DPE.

#### 2.1.1.2Cambiar contraseña

<span id="page-5-3"></span>Le permitirá cambiar la contraseña de acceso al sistema en el momento que así lo desee.

Fig. 6. Cambio de Contraseña

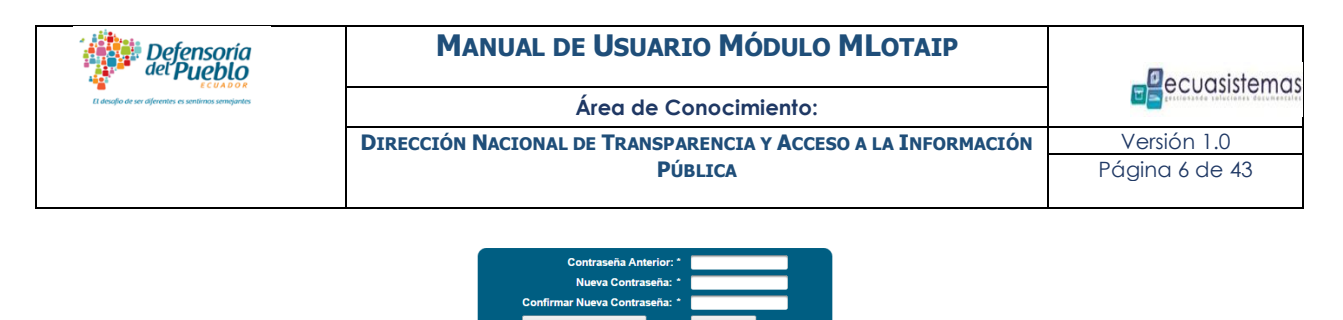

**Fuente:** Ecuador. Defensoría del Pueblo, Dirección Nacional de Transparencia y Acceso a la Información Pública. (2015). Quito: DPE.

Los pasos para cambio de contraseña son los siguientes:

- C*ontraseña Anterior:* Ingresar la contraseña con la cual se registró en el sistema;
- *Nueva Contraseña:* Ingresar la nueva contraseña con la cual desea acceder al sistema;
- *Confirmar Nueva Contraseña:* Ingresar nuevamente la contraseña registrada en el apartado anterior;
- Presionar el botón "Cambiar contraseña" para aceptar y proceder con el cambio de contraseña;
- Si no está seguro o segura del cambio, presionar el botón "cancelar" para salir de esta opción sin realizar ninguna acción.

## 2.1.1.3Cambiar período de Trabajo

<span id="page-6-0"></span>Si usted desea consultar la información registrada en períodos anteriores, debe ir a la opción "cambiar período de trabajo" y activar el período para el cual desea ver la información, tal como se muestra en la siguiente figura.

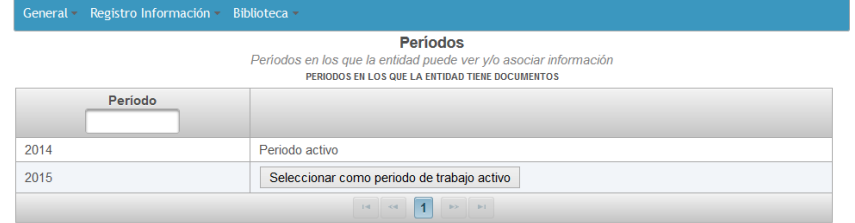

### **Fig. 7** Opción de selección de períodos.

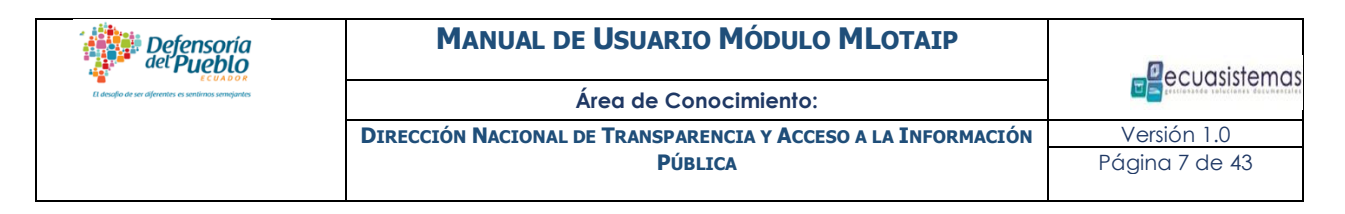

**Fuente:** Ecuador. Defensoría del Pueblo, Dirección Nacional de Transparencia y Acceso a la Información Pública. (2015). Quito: DPE.

#### 2.1.2 Registro Información

<span id="page-7-0"></span>Esta opción del menú comprende el acceso a las opciones de registro de información asociado a cada uno de los literales a informar. Dando un clic en esta opción, se despliega un menú de acceso a las opciones: Literal A, Literal B y Literal C, además a la opción de Importación Literal B y Literal C, y; Cierre de información.

## 2.1.2.1Opciones Generales de los Literales en el Aplicativo MLotaip-Entidades

<span id="page-7-1"></span>Dando un clic en el signo  $\bullet$  de añadir, usted puede acceder a las pantallas donde debe registrar la información correspondiente a cada uno de los literales.

En cada pantalla de ingreso de información de este Aplicativo, existen características de presentación comunes, las cuales se detallan a continuación:

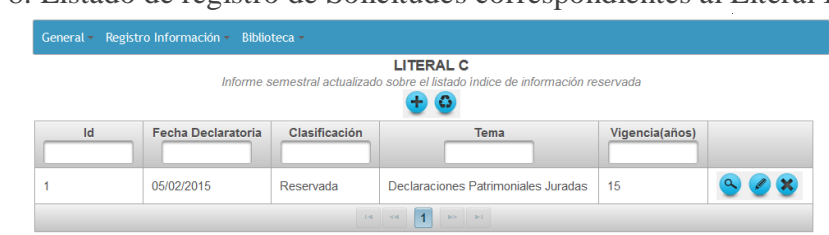

Fig. 8. Listado de registro de Solicitudes correspondientes al Literal B

**Fuente:** Ecuador. Defensoría del Pueblo, Dirección Nacional de Transparencia y Acceso a la Información Pública. (2015). Quito: DPE.

> **Listado de Registros**: Mostrará la información fundamental que identifica a cada uno de los literales registrados. Se podrá realizar la búsqueda particular de los mismos escribiendo las palabras de identificación en el espacio correspondiente en cada columna.

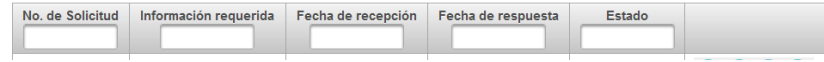

- **Añadir Registro** : Dando un clic en el icono del signo "Más", ubicado en la parte superior del área de la pantalla, podrá añadir un nuevo registro en cada literal. La información de la funcionalidad de esta opción puede ser consultada pasando el puntero del *mouse* sobre el ícono.
- **Información obligatoria a completar Número de solicitud:**\*: Esta opción muestra dentro de un formulario, la información que usted debe llenar de manera obligatoria. Los campos que cumplen esta condición aparecerán resaltados en color naranja dentro de los literales B y C.
- **Papelera de Reciclaje** : Muestra los registros que se han eliminado de su listado correspondiente y pasan a un listado de registros eliminados. Estos registros pueden ser recuperados nuevamente al listado de registro principal. La información de la funcionalidad de esta opción puede ser consultada pasando el puntero del *mouse* sobre el ícono.
- **Opción de Visualizar** : Permite visualizar la información del registro del literal al que pertenece. La información de la funcionalidad de esta opción puede ser consultada pasando el puntero del *mouse* sobre el ícono.
- **Opción de Editar** : Permite modificar la información del registro del literal al que pertenece. La información de la funcionalidad de esta opción puede ser consultada pasando el puntero del mouse sobre el ícono.
- **Opción de Respuesta** : Permite dar respuesta a una solicitud realizada en el apartado del Literal B. Dando clic en dicha opción se puede responder una solicitud, indicando los datos de su respuesta y acciones de respuesta en primera y segunda instancia. La información de la funcionalidad de esta opción puede ser consultada pasando el puntero del *mouse* sobre el ícono.
- **Opción de Eliminar<sup>X</sup>**: Permite eliminar de manera lógica la información del literal, la información no se borra totalmente, sino que pasa a la papelera de reciclaje, una vez ahí, dicho registro puede ser recuperado y trasladado

nuevamente al listado de registros activos. La información de la funcionalidad de esta opción puede ser consultada pasando el puntero del *mouse* sobre el ícono.

- **Opción de recuperar** : Permite recuperar de la papelera de reciclaje el registro del literal al que pertenece. La Información de la funcionalidad de esta opción puede ser consultada pasando el puntero del *mouse* sobre el ícono.
- **Opción de regreso al listado de registros** : Permite pasar de la papelera de reciclaje al listado de los literales activos a los que pertenece. La información de la funcionalidad de esta opción puede ser consultada pasando el puntero del *mouse* sobre el ícono.
- **Opción de Paginado**: Indica la cantidad de páginas de información existente. En la primera página aparecerán los últimos registros realizados. Haciendo clic en las páginas siguientes, se puede ver la información completa registrada.

 $12 \times 1$ 

Fig. 9. Paginado de los registros de solicitudes correspondientes al Literal B

**Fuente:** Ecuador. Defensoría del Pueblo, Dirección Nacional de Transparencia y Acceso a la Información Pública. (2015). Quito: DPE.

> **Mensajes y Notificaciones**: Es un recuadro gris con texto en letras blancas, que contiene mensajes y notificaciones que le ayudan a tener una retroalimentación de cada una de las acciones que usted realice. Los mismos alertarán sobre posibles errores en los procesos de registro de información o acerca de las operaciones que han sido o no registradas satisfactoriamente. Preste atención a sus indicaciones y de ser necesario corrija los errores que

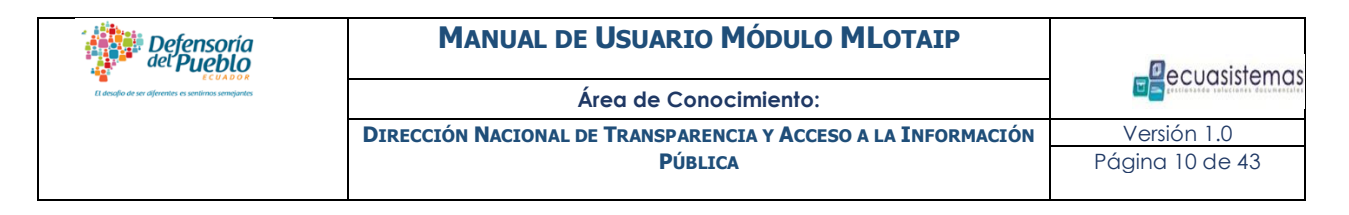

se indica. Para cerrar dicho mensaje, haga clic en la parte superior derecha del mismo.

Fig. 10. Notificación de validación que alerta sobre posibles errores a solucionar.

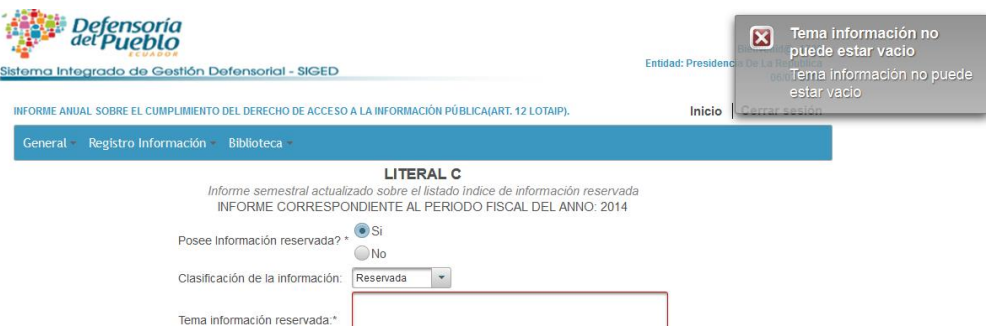

**Fuente:** Ecuador. Defensoría del Pueblo, Dirección Nacional de Transparencia y Acceso a la Información Pública. (2015). Quito: DPE.

## 2.1.2.2Registro de Datos para el Informe LOTAIP

<span id="page-10-0"></span>Esta imagen captura las opciones para el ingreso de la información del Informe anual sobre el cumplimiento del derecho de acceso a la información pública que cada entidad debe realizar hasta el último día laborable del mes de marzo de cada año.

Fig. 11. Pantalla de Inicio del aplicativo con las opciones para el registro de los Literales.

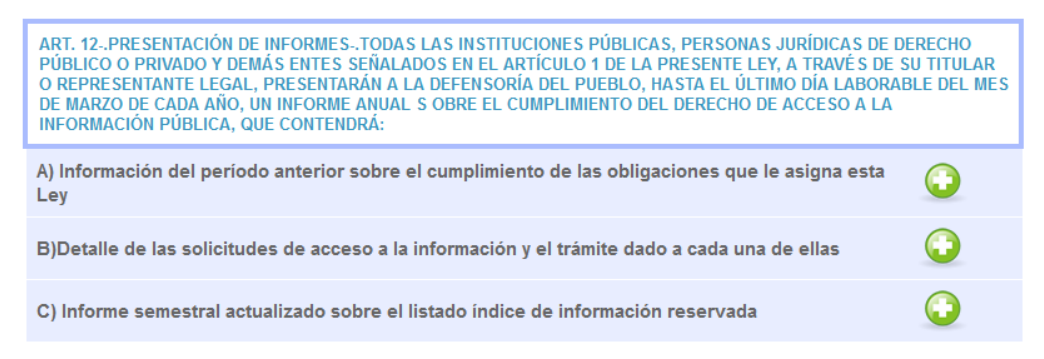

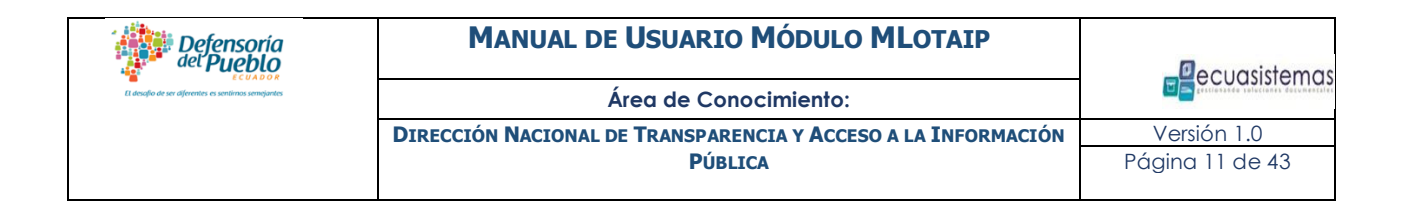

#### 2.1.3 Biblioteca

<span id="page-11-0"></span>En este apartado usted podrá ver y descargar los principales documentos legales relacionados con la materia. Dando un clic en esta opción del menú principal, se despliega la opción "Documentos Lotaip", en la que se incluye la base legal de consulta disponible para su investigación, descarga y utilización.

Fig. 12 Biblioteca de documentos legales referentes a la LOTAIP.

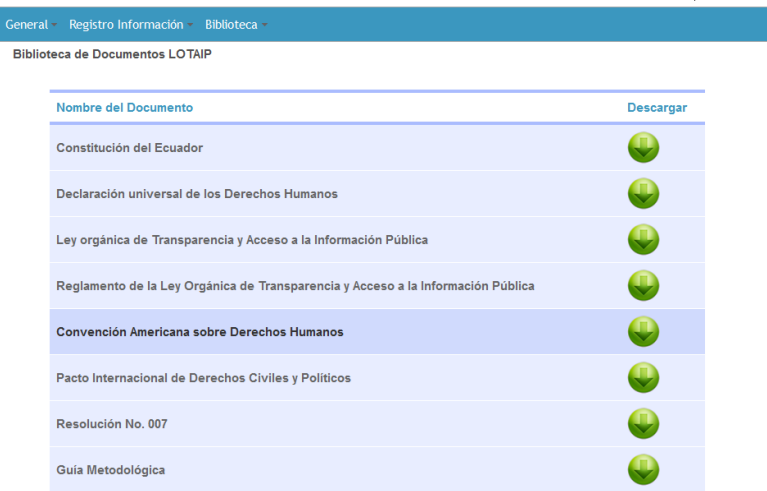

**Fuente:** Ecuador. Defensoría del Pueblo, Dirección Nacional de Transparencia y Acceso a la Información Pública. (2015). Quito: DPE.

#### <span id="page-11-1"></span>**3. Descripción de la Opción Literal A.**

Para completar la información del Literal A correspondiente a "Información del período anterior sobre el cumplimiento de las obligaciones que le asigna la Ley", las entidades deberán llenar los siguientes elementos:

Fig. 13. Opción desde la pantalla de Inicio del aplicativo para acceder al registro del Literal A.

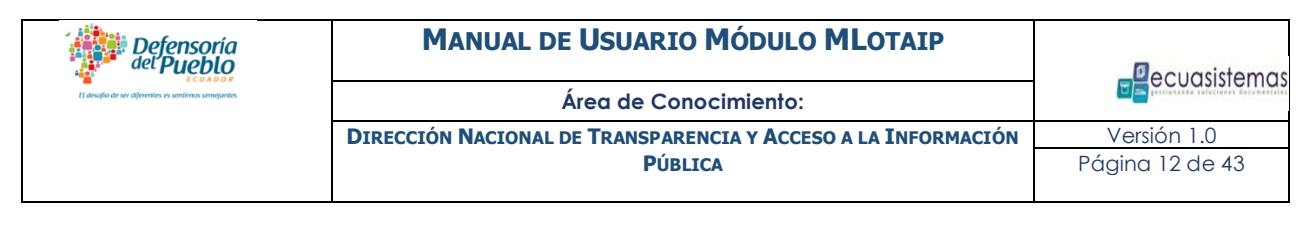

A) Información del período anterior sobre el cumplimiento de las obligaciones que le asigna esta Ley

**Fuente:** Ecuador. Defensoría del Pueblo, Dirección Nacional de Transparencia y Acceso a la Información Pública. (2015). Quito: DPE.

#### Ingreso de información del Literal A

Para registrar información en el Literal A se debe hacer clic en  $\bullet$  añadir donde se desplegarán las obligaciones que las entidades tienen para el cumplimiento de este literal. Igualmente puede acceder por el menú principal, en la opción de "Registro de Información". En cada opción se debe analizar los puntos referentes, indicando si su entidad cumple o no con los mismos. En el caso de que se cumpla dicha condición, entonces se deberá completar la información solicitada:

Fig. 14. Formulario correspondiente al registro del Literal A.

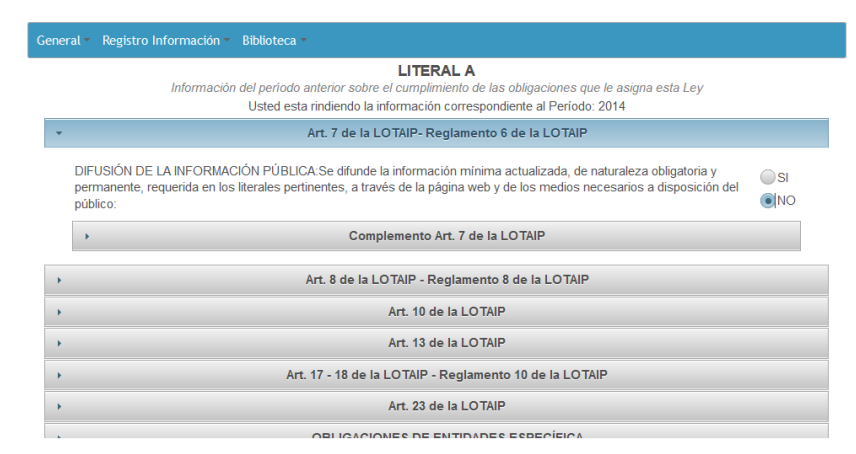

**Fuente:** Ecuador. Defensoría del Pueblo, Dirección Nacional de Transparencia y Acceso a la Información Pública. (2015). Quito: DPE.

1. **Cumplimiento de la obligación establecida en el Art. 7 de la LOTAIP y Art. 6 del Reglamento de la LOTAIP**: Se refiere al cumplimiento de la difusión de la información pública; usted deberá indicar si su entidad cumple o no con esta

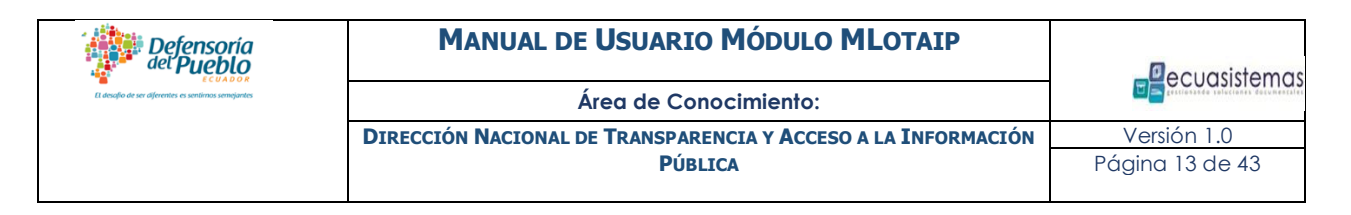

condición. Si coloca "SI", entonces se desplegará información que deberá ser llenada para validar su respuesta, tal como aparece a continuación.

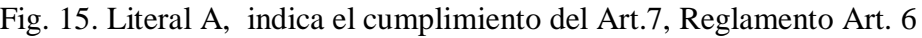

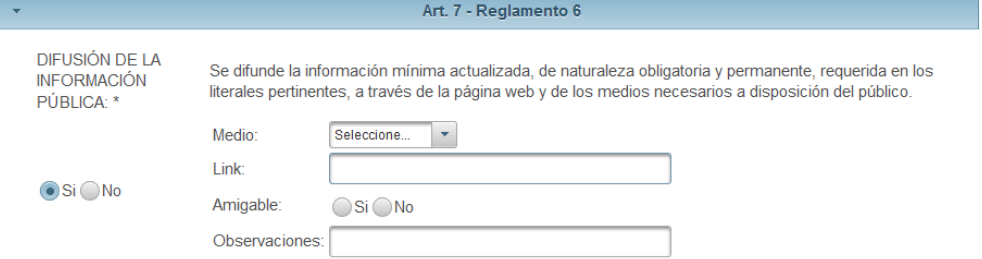

**Fuente:** Ecuador. Defensoría del Pueblo, Dirección Nacional de Transparencia y Acceso a la Información Pública. (2015). Quito: DPE.

En dicha información usted debe completar:

- **Medio:** Seleccionar el medio mediante el cual difunde la información, refiriéndose a la página web u algún otro medio de difusión.
- **Link:** Colocar el link o hipervínculo del portal web de su entidad.
- **Amigable:** Si considera que su Portal Web posee una interfaz amigable, Seleccione "SI", y en caso contrario "NO".
- **Observaciones:** De considerar necesario, especifique información adicional que usted considere necesaria referente al cumplimiento de este apartado.

Como parte de las obligaciones establecidas en el Art. 7 de la LOTAIP y Art. 6 del Reglamento de la LOTAIP, se deberá informar sobre el cumplimiento de cada literal e informar sobre la verificación del cumplimiento de los mismos; en este aplicativo se denomina Complemento Art. 7 LOTAIP, a los cuadros donde se reporta el cumplimiento de cada literal. La estructura general sobre la cual se debe ingresar es similar en cada literal y se describe a continuación:

**Cumplimiento**.- Seleccionar de acuerdo al caso:

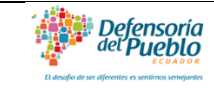

A) Si cumple, en el caso de que cumpla con Art. 7 y la información se encuentre en la página web de la institución.

B) No cumple, en el caso de no contar con la información en la página web.

- **Links**.- En caso de cumplir con el literal, se deberá ingresar el link correspondiente a la publicación de dicho literal en la página web de la institución (link del portal web de su entidad).
- **Periodicidad**.- Opción en la cual se deberá seleccionar la regularidad con la que publica la información del literal (mensual).
- **Fecha de última actualización**: Ingresar fecha de la última actualización de la información del literal correspondiente, en la página web de la institución del año que está reportando.
- **Unidad poseedora de la información**: Ingresar la unidad administrativa que genera, produce o custodia dicha información institucional.
- **Nombre del o la responsable de la unidad poseedora de la información**: Ingresar el nombre del funcionario o funcionaria responsable de la unidad poseedora de información.
- **Correo electrónico del o la responsable de la unidad poseedora de la información**: Ingresar el correo institucional del funcionario o funcionaria responsable de la unidad poseedora de la información.
- **Número telefónico del o la responsable de la unidad poseedora de la información**. Ingresar número telefónico del o la responsable de la unidad poseedora de la información, incluido número de extensión.
- **Otros**: Espacio libre para ingresar información adicional que considere necesaria y complementaria al literal.
- **Observaciones**: Ingresar observaciones que encuentre pertinentes de acuerdo al literal.

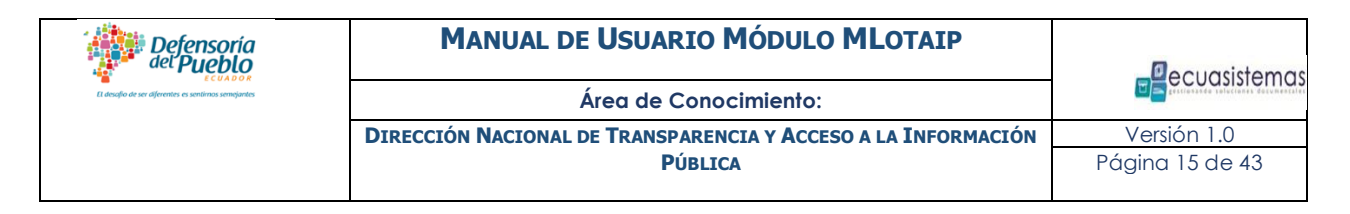

Fig. 16. Literal A, indica la estructura general de la información a registrar en cada uno de los literales pertenecientes al Complemento del Art.7 LOTAIP

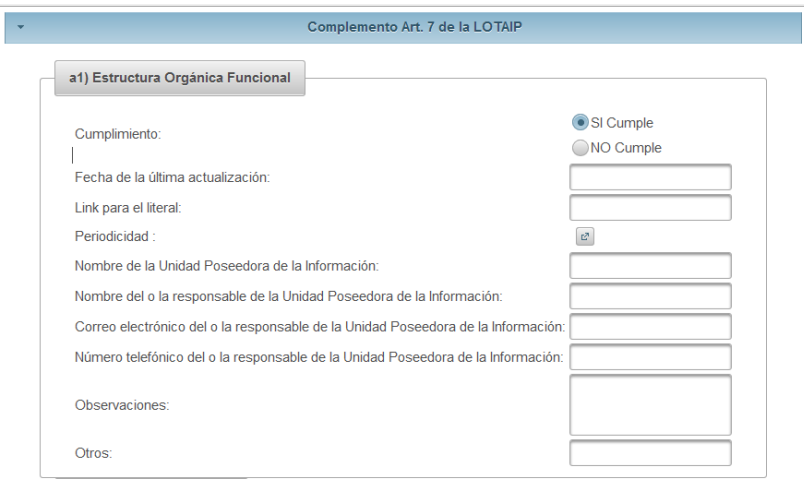

**Fuente:** Ecuador. Defensoría del Pueblo, Dirección Nacional de Transparencia y Acceso a la Información Pública. (2015). Quito: DPE.

- 2. **Cumplimiento de la obligación establecida en el Art. 8 de la LOTAIP y Art. 7 del Reglamento de la LOTAIP**: Se refiere al cumplimiento de la promoción del derecho de acceso a la información. Como entidad debe indicar si cumple o no con esta condición. Si coloca "SI", se desplegará información que debe ser llenada para validar su respuesta, tal como aparece a continuación.
- **Fig.17.** Literal A, indica el cumplimiento del Art 8 LOTAIP, Reglamento LOTAIP Art. 8

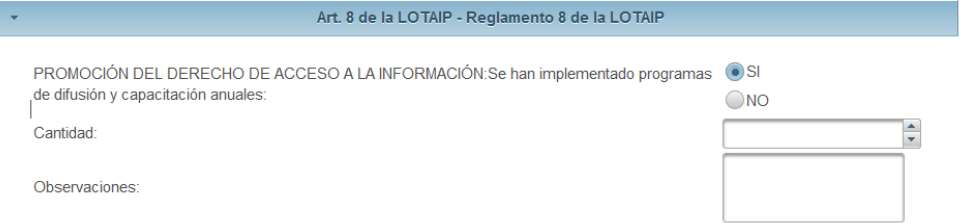

**Fuente:** Ecuador. Defensoría del Pueblo, Dirección Nacional de Transparencia y Acceso a la Información Pública. (2015). Quito: DPE.

En dicha información usted debe completar:

- **Cantidad de informes:** Se refiere al número de informes presentados para la difusión y la capacitación anual para la promoción del derecho de acceso a la información.
- **Observaciones:** Ingresar observaciones que encuentre pertinentes de acuerdo al literal.
- 3. **Cumplimiento de la obligación establecida en el Art. 10 de la LOTAIP**: Se refiere a la custodia de la información. Como entidad debe indicar si cumple o no con esta condición. Si coloca "SI", se desplegará información que debe ser llenada para validar su respuesta, tal como aparece a continuación.

Fig. 18. Literal A, indica el cumplimiento del Art 10

Detensoria

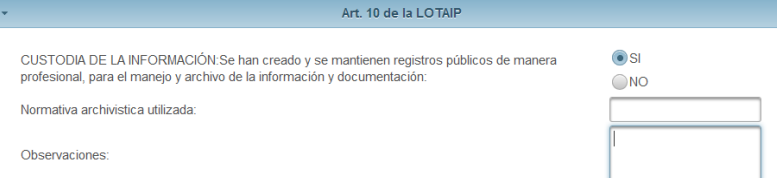

**Fuente:** Ecuador. Defensoría del Pueblo, Dirección Nacional de Transparencia y Acceso a la Información Pública. (2015). Quito: DPE.

En dicha información usted debe completar:

- **Normativa archivista utilizada:** Se refiere a la norma utilizada para la custodia de la información.
- **Observaciones:** Ingresar observaciones que encuentre pertinentes de acuerdo al literal.
- 4. **Cumplimiento de la obligación establecida en el Art. 13 de la LOTAIP**: Se refiere a la falta de claridad de la información. Como entidad debe indicar si cumple o no con esta condición. Si coloca "SI", se desplegará información que debe ser llenada para validar su respuesta, tal como aparece a continuación.

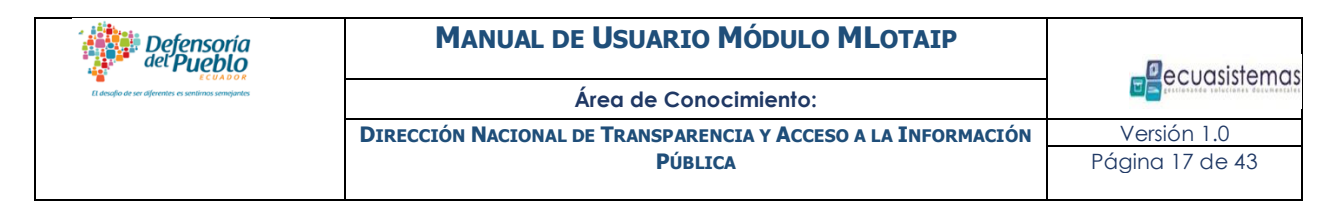

#### Fig. 19. Literal A, indica el cumplimiento del Art 13

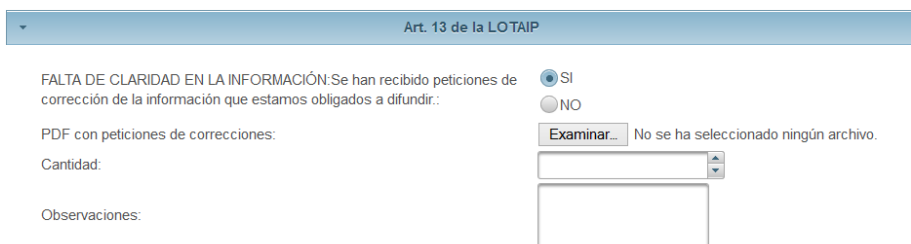

**Fuente:** Ecuador. Defensoría del Pueblo, Dirección Nacional de Transparencia y Acceso a la Información Pública. (2015). Quito: DPE.

En dicha información usted debe completar:

- **Cantidad:** Se refiere a la cantidad de peticiones de corrección de la información que su entidad ha recibido.
- **PDF con petición de correcciones:** Indique el fichero PDF que contiene todas las peticiones de correcciones solicitadas.
- **Observaciones:** Ingresar observaciones que encuentre pertinentes de acuerdo al literal.
- 5. **Cumplimiento de las obligaciones establecidas en los Art. 17 y 18 de la LOTAIP y Art. 10 del Reglamento de la LOTAIP**: Se refiere a la posesión de información reservada de la entidad. Como entidad debe indicar si cumple o no con esta condición. Si usted posee o no información reservada, debe tener presente que debe indicar esta información en el apartado correspondiente al Literal C.

Fig. 20 Literal A, indica el cumplimiento del Art 17 y 18, Reglamento 10

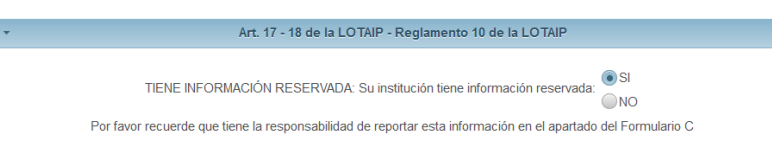

6. **Cumplimiento de la obligación establecida en el Art. 23 de la LOTAIP**: Se refiere a la sanción de funcionarias, funcionarios y/o empleadas o empleados públicos y privados. Como entidad debe indicar si cumple o no con esta condición. Si coloca "SI", se desplegará información que debe ser llenada para validar su respuesta, tal como aparece a continuación.

Fig. 21 Literal A, indica el cumplimiento del Art 23

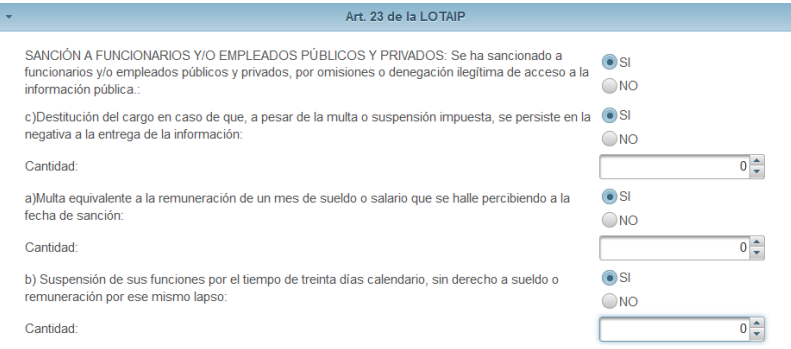

**Fuente:** Ecuador. Defensoría del Pueblo, Dirección Nacional de Transparencia y Acceso a la Información Pública. (2015). Quito: DPE.

En dicha información usted debe completar:

- **Multa equivalente a la remuneración de un mes de sueldo o salario que se halle percibiendo a la fecha de sanción:** Si indica "SI" en este apartado, usted debe indicar la cantidad de multas correspondientes.
- **Suspensión de sus funciones por el tiempo de treinta días calendario, sin derecho a sueldo o remuneración por ese mismo lapso:** Si indica "SI" en este apartado, usted debe indicar la cantidad correspondiente.
- **Destitución del cargo en caso de que, a pesar de la multa o suspensión impuesta, se persiste en la negativa a la entrega de la información:** Si indica Si en este apartado, usted debe indicar la cantidad correspondientes.

#### Obligaciones de Entidades Específicas

Los datos solicitados en este bloque corresponden a las obligaciones específicas de las instituciones, si su institución entra en uno de estos perfiles, usted tiene la obligación de brindar la información solicitada.

1. **Cumplimiento de las obligaciones establecidas en el Art. 8 del Reglamento de la LOTAIP, aplicables a las instituciones del sistema educativo (Ministerio de Educación)**: Referente al cumplimiento de la promoción del derecho de acceso a la información. Si su entidad pertenece al Ministerio de Educación, debe indicar si cumple o no con esta condición. Si coloca "SI", se desplegará información que debe ser llenada para validar su respuesta, tal como aparece a continuación.

Fig. 22 Literal A, obligaciones específicas que indica el cumplimiento del Art 8 reglamento 8

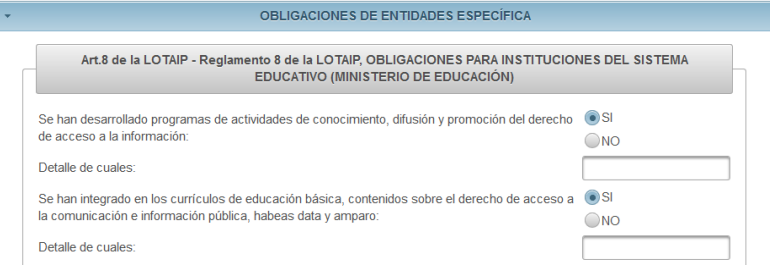

**Fuente:** Ecuador. Defensoría del Pueblo, Dirección Nacional de Transparencia y Acceso a la Información Pública. (2015). Quito: DPE.

> Se han desarrollado programas de actividades de conocimiento, difusión y promoción del derecho de acceso a la información. Si indica "SI", deberá detallar los mismos.

Defensoria<br><sup>del</sup> Pueblo

- Se han integrado en los currículos de educación básica, contenidos acerca del derecho de acceso a la información pública, hábeas data y amparo.<sup>1</sup> Si indica "SI", deberá detallar los contenidos que se han integrado.
- 2. **Cumplimiento de las obligaciones establecidas en el Art. 14 LOTAIP y en el Art. 18 del Reglamento LOTAIP aplicable a la Asamblea Nacional**: Si su institución es la Asamblea Nacional deberá indicar si cumple o no con estas condiciones. Si coloca "SI", se desplegará información que debe ser llenada para validar su respuesta, tal como aparece a continuación.

Fig. 23 Literal A, obligaciones específicas que indica el cumplimiento del Art.14 LOTAIP y Art. 18 Reglamento LOTAIP

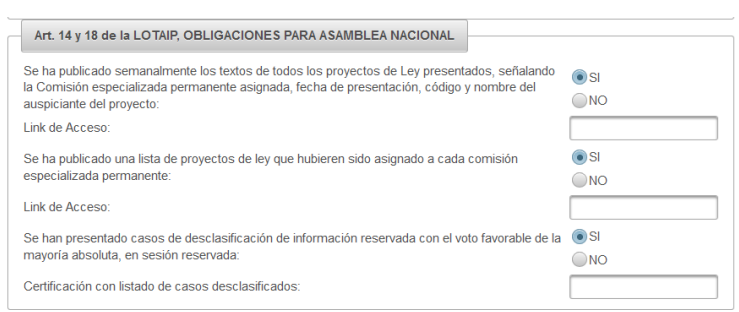

**Fuente:** Ecuador. Defensoría del Pueblo, Dirección Nacional de Transparencia y Acceso a la Información Pública. (2015). Quito: DPE.

En dicha información usted debe completar sobre:

1

 Se ha publicado semanalmente los textos de todos los proyectos de Ley presentados, señalando la comisión especializada permanente asignada, fecha de presentación, código y nombre de la o el auspiciante del proyecto. Si cumple con este apartado deberá indicar el link de acceso correspondiente.

<sup>1</sup> El artículo 88 de la Constitución de la República incorporó la acción de protección en sustitución de la acción de amparo.

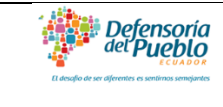

- Se ha publicado una lista de proyectos de ley que hubieren sido asignados a cada comisión especializada permanente. Si cumple con este apartado deberá indicar el link de acceso correspondiente.
- Se han presentado casos de desclasificación de información reservada con el voto favorable de la mayoría absoluta, en sesión reservada. Si cumple con este apartado deberá indicar el link de acceso correspondiente.
- 3. **Cumplimiento de las obligaciones establecidas en el Art. 15 de la LOTAIP aplicable al Consejo Nacional Electoral:** Si su institución es el Consejo Nacional Electoral deberá indicar si cumple o no con estas condiciones. Si coloca "SI", se desplegará información que debe ser llenada para validar su respuesta, tal como aparece a continuación:
- Fig. 24 Literal A, obligaciones específicas que indica el cumplimiento del Art.15 LOTAIP

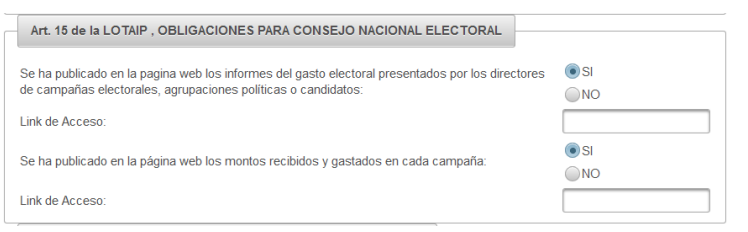

- Se ha publicado en la página web los informes de gasto electoral por los directores de campañas electorales, agrupaciones políticas o candidatos. Si cumple con este apartado, deberá indicar el link de acceso correspondiente.
- Se ha publicado en la página web los montos recibidos y gastados en cada campaña. Si cumple con este apartado, deberá indicar el link de acceso correspondiente.

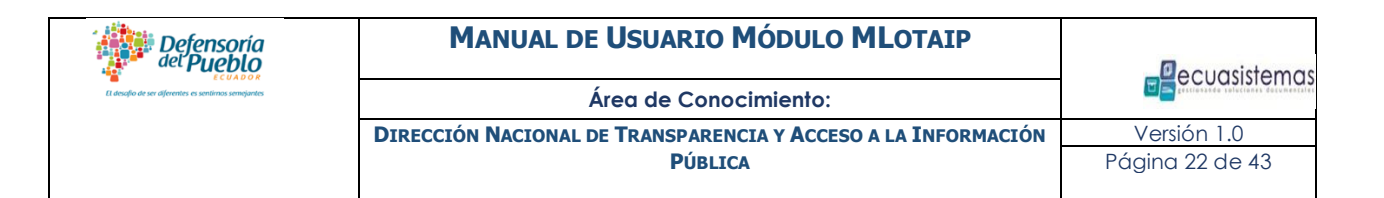

4. **Cumplimiento de las obligaciones establecidas en el Art. 16 de la LOTAIP aplicable a los partidos políticos**: Si su institución corresponde a un partido político deberá indicar si cumple o no con estas condiciones. Si coloca "SI", entonces se desplegará información que debe ser llenada para validar su respuesta, tal como aparece a continuación.

Fig. 25 Literal A, obligaciones específicas que indica el cumplimiento del Art.16

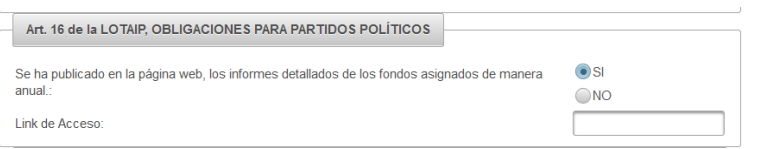

**Fuente:** Ecuador. Defensoría del Pueblo, Dirección Nacional de Transparencia y Acceso a la Información Pública. (2015). Quito: DPE.

- Se ha publicado en la página web los informes detallados de los fondos asignados de manera anual. Si cumple con este apartado deberá indicar el link de acceso correspondiente.
- 5. **Cumplimiento de las obligaciones establecidas en el Art. 13 de la LOTAIP aplicable a las instituciones públicas y privadas con representantes provinciales y regionales**: Si su entidad es una institución pública o privada con representantes provinciales y regionales, deberá indicar si cumple o no con estas condiciones. Si coloca "SI", se desplegará información que debe ser llenada para validar su respuesta, tal como aparece a continuación.

Fig. 26 Literal A, obligaciones específicas que indica el cumplimiento del Reglamento 13

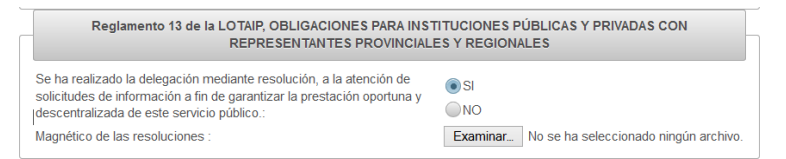

Detensoria

 Se ha realizado la delegación mediante resolución, a la atención de solicitudes de información a fin de garantizar la prestación oportuna y descentralizada de este servicio público.

Una vez registrada toda la información correspondiente al Literal A, se procede a guardar la información, para ello usted debe hacer clic en el botón guardar.

## Nota Importante

Debido a la extensión que posee el formulario correspondiente al literal A y el Complemento Art. 7 LOTAIP se recomienda registrar un inciso y guardar. Ejemplo:

- Se llena el inciso correspondiente al Art. 7 del Reglamento y se procede a guardar.
- Posteriormente se llena el inciso a1 correspondiente al Complemento Art. 7 LOTAIP y se procede a actualizar.
- Se repite el proceso para cada uno de los incisos restantes.

Si su entidad posee información correspondiente a un literal indicar "Si Cumple" y proceder con el registro; en caso contrario simplemente indicar "No Cumple".

<span id="page-23-0"></span>1. Descripción de las opciones del Literal B, Información sobre el detalle de las solicitudes de acceso a la información y el trámite dado a cada una de ellas

Se deberá acceder mediante el ícono correspondiente en la pantalla de bienvenida o por la opción del menú principal "Registro de Información", Literal B.

Fig. 27. Opción desde la pantalla de Inicio del aplicativo para acceder al registro del Literal B.

B)Detalle de las solicitudes de acceso a la información y el trámite dado a cada una de ellas

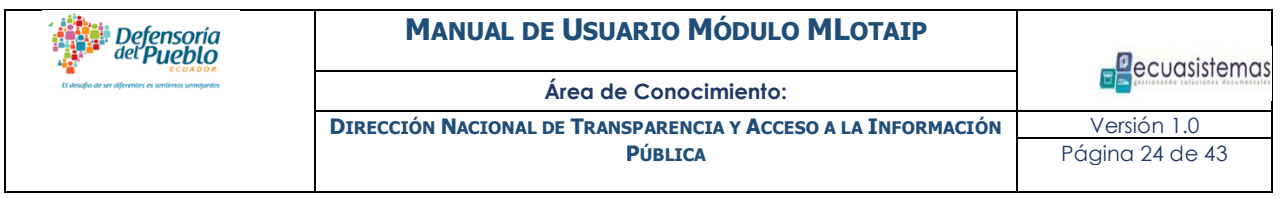

Desde la pantalla que se muestra a continuación usted puede realizar todas las acciones (insertar, ver, modificar, eliminar) correspondientes sobre los registros de solicitudes que posee su entidad.

Fig. 28. Listado de solicitudes de acceso a la información del Aplicativo correspondiente al Literal B.

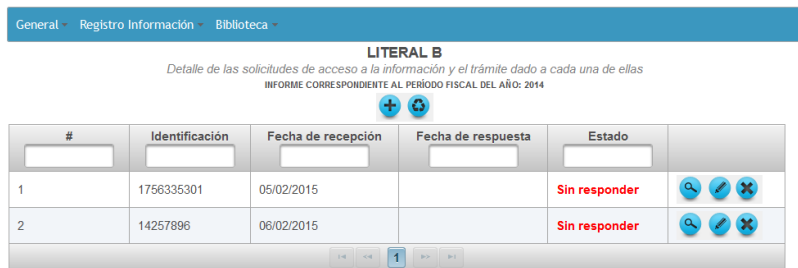

**Fuente:** Ecuador. Defensoría del Pueblo, Dirección Nacional de Transparencia y Acceso a la Información Pública. (2015). Quito: DPE.

Para ingresar un nuevo registro de solicitud de información se debe hacer clic en el signo "más" ubicado en la parte superior del listado. La información a completar en una nueva solicitud, así como en sus variantes de respuestas, sería la siguiente:

#### Datos de la solicitud:

- 1. **Número de la solicitud**: Se refiere al identificador asignado a la solicitud por parte de su entidad.
- 2. **Nombres completos:** Se refiere a los nombres y apellidos completos de la persona solicitante.
- 3. **Tipo de solicitante:** Se refiere a si la persona solicitante es: persona natural, jurídica o colectiva.

Defensoría<br><sup>del</sup> Pueblo

- 4. **Tipo de documento del solicitante:** Se refiere al tipo de documento con el que se identifica la o el ciudadano, este puede ser: cédula de identidad, pasaporte, RUC, carnet de movilidad, otro.
- 5. **Identificación del documento del solicitante:** Se refiere al número de identificación del documento presentado, por ejemplo en el caso de la cédula se ingresará un número de 10 dígitos; en el caso del RUC se ingresará un número de 13 dígitos. El número ingresado es único para la o el ciudadano.
- 6. **Sexo:** Hace referencia a las letras (M) para Masculino, (F) para Femenino.
- 7. **Género:** Hace referencia a las letras (M) para Masculino, (F) para Femenino y las siglas (GLBTI) que identifican a: Gays, Lesbianas, Bisexuales, Transgénero, Transexuales, Travestis e Intersex.
- 8. **Detalle de la información requerida:** Se deberá escribir el fragmento principal en el cual se describe el propósito principal de la solicitud.
- 9. **Medio de notificación:** Se refiere al medio por el cual la o el ciudadano pidió que se le notifique la respuesta a la solicitud ingresada en la institución; se debe seleccionar entre las opciones: domicilio, en persona, fax, correo electrónico, otros.
- 10. **Detalle del medio de notificación:** Se refiere al dato correspondiente al medio de notificación que la o el usuario especificó como medio de notificación. Ejemplo: Si la selección como medio de notificación fue *Domicilio*, el valor del detalle del medio de notificación puede ser: *calle principal, No. de domicilio, calle secundaria*  y de ser necesario ingresar una referencia, ejemplo: *Av. De la Prensa N54-96 y Jorge Piedra*.
- 11. **Fecha de recepción:** Se refiere a la fecha en la que ingresó la solicitud a la institución. Se podrá utilizar el calendario del sistema para la selección, o a su vez se podrá ingresar la fecha de acuerdo al formato (dd/mm/yyyy). Ejemplo: 24/12/2013.
- 12. **Archivo (PDF):** Se refiere a los archivos que deben adjuntarse en formato PDF y a la ubicación donde se encuentre este último.

Defensoria

#### Respuesta

- 1. **Fecha de respuesta:** Es la fecha en la que se envió la respuesta a la solicitud.
- 2. **Archivo repuesta (PDF):** Se refiere a los archivos que deben adjuntarse en formato PDF y a la ubicación donde se encuentren grabados los mismos.
- 3. **¿Se utilizó prórroga?** Se refiere a la ampliación del plazo mediante prórroga.
- 4. **¿Se entregó la información?** Se refiere a la entrega de la respuesta con la información solicitada por la o el peticionario.
- 5. **Información reservada:** Se refiere a si la información es de índole reservada o no.
- 6. **No. de referencia:** En caso de que la información sea reservada se solicitará que se ingrese el número de referencia de la reserva.
- 7. **Observaciones:** Incluir información que puede ser de utilidad para la solicitud.

#### Primera Instancia

- 1. **Solicitud contestada mediante acción de acceso a la información:** Aplica para aquellas solicitudes que fueron contestadas porque los solicitantes presentaron una acción de acceso a la información.
- 2. **Datos de la o el juzgador:** Se refiere a la identificación de la unidad judicial que resolvió sobre la acción de acceso a la información.
- 3. **No. resolución:** Se refiere al número de la sentencia mediante la cual la acción de acceso a la información fue resuelta por la o el juez.
- 4. **Fecha de contestación:** Fecha en la que se realizó y envió la respuesta a la solicitud de información mediante la acción de acceso en "primera instancia".
- 5. **Sentencia (PDF):** Se refiere a los archivos que deben adjuntarse en formato PDF y a la ubicación donde se encuentren almacenados, que contengan la contestación de la institución mediante la acción de acceso en "primera instancia".

#### Segunda Instancia

Detensoria

- 1. **Sentencia de la Corte Provincial de Justicia que resuelve la apelación**: Se refiere a la sentencia mediante la cual se confirma o revoca la decisión de la unidad judicial de primera instancia.
- 2. **Datos de la Corte Provincial:** Se refiere a los datos e información de la Corte Provincial que atendió la apelación de la solicitud correspondiente.
- 3. **No. resolución:** Se refiere al número de la sentencia de apelación.
- **4. Fecha de contestación**: Fecha en la que se emitió la sentencia.

**5. Sentencia (PDF):** Se refiere a los archivos que deben adjuntarse en formato PDF y que contienen la sentencia de apelación.

## <span id="page-27-0"></span>**4. Añadir un registro de solicitud de información de conformidad con el Literal B**

A continuación se muestra un ejemplo práctico de cómo efectuar un registro de una solicitud de acceso a la información:

- Seleccionar la opción de menú Registro de Información/Literal B.
- Presionar botón <sup>+</sup> "más" para agregar un nuevo registro donde se mostrará la siguiente pantalla:

Fig. 29. Pantalla del Aplicativo correspondiente al registro de una nueva solicitud de acceso a la información del Literal B.

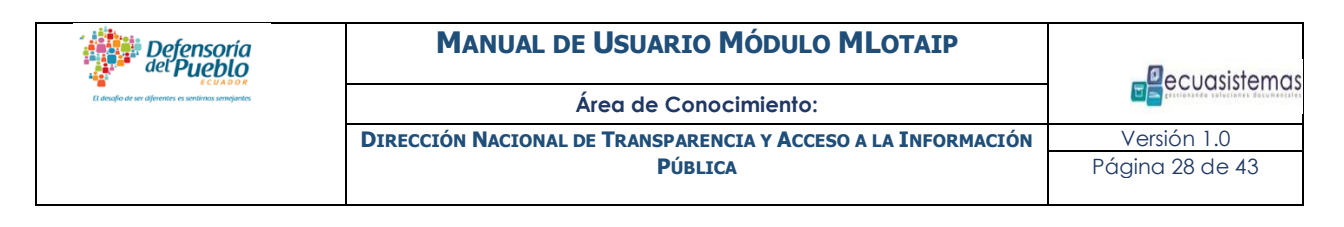

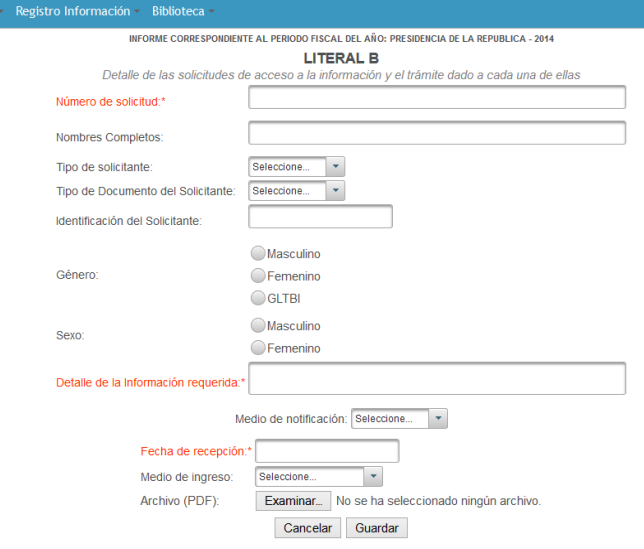

**Fuente:** Ecuador. Defensoría del Pueblo, Dirección Nacional de Transparencia y Acceso a la Información Pública. (2015). Quito: DPE.

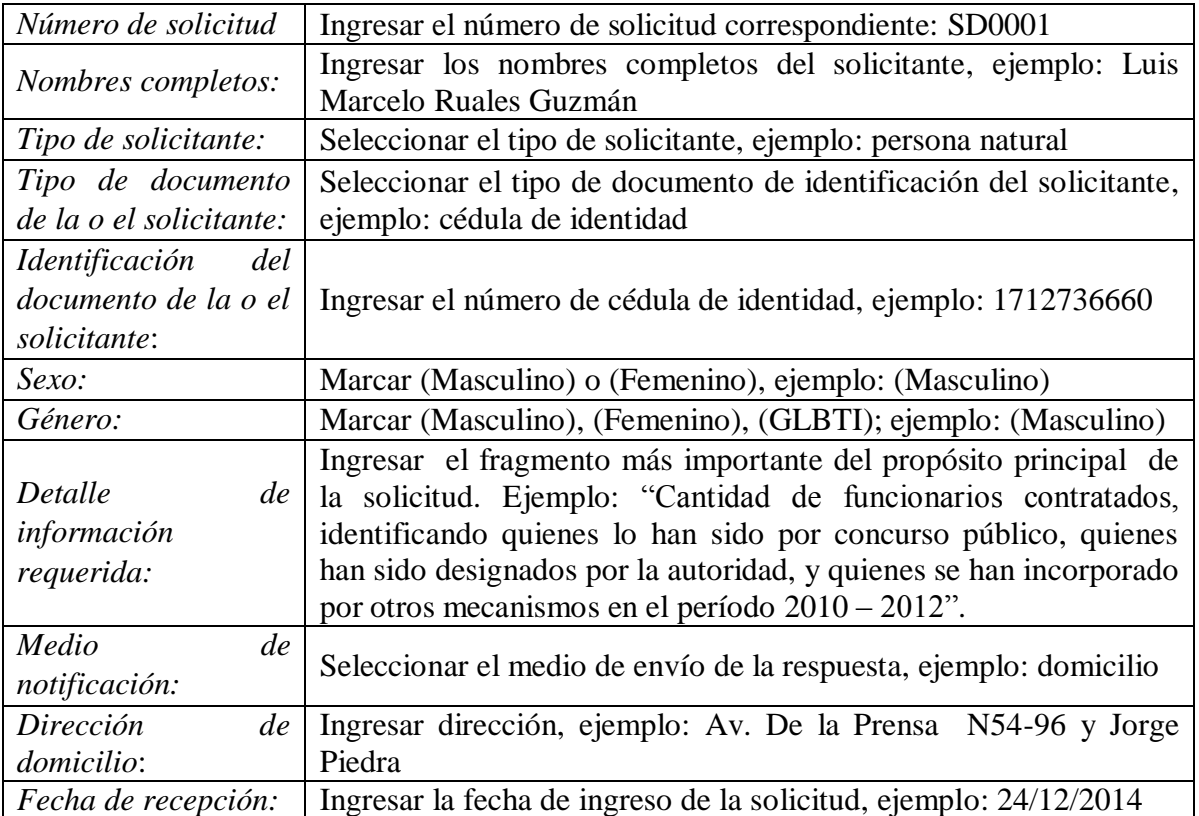

## *Datos de la Solicitud*:

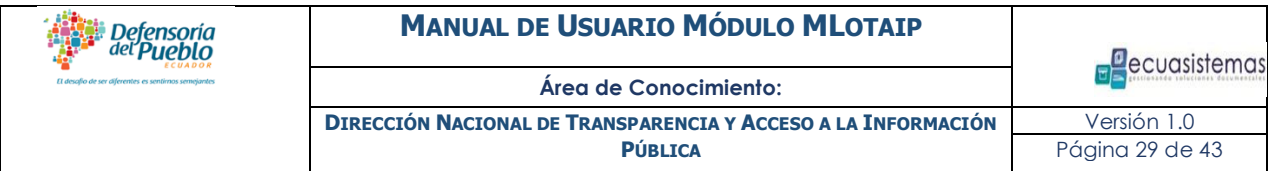

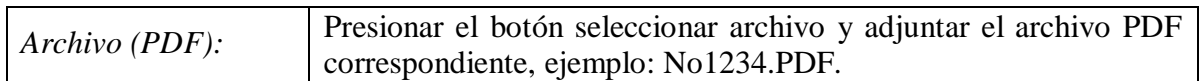

 Presionar el botón grabar para guardar la información ingresada o el botón borrar para borrar la información registrada e ingresar nuevamente los datos tipo texto.

#### Búsqueda o localización de registros de solicitud

Para realizar la búsqueda de un registro de solicitud, usted podrá utilizar los filtros ubicados en las cabeceras de las columnas del listado de solicitudes, permitiéndole filtrar por determinados valores:

- **#:** Hace referencia al número de registro interno de MLotaip-Entidades.
- **No. de Solicitud**: Se refiere al número de identificación otorgado a la solicitud.
- **Detalle de la solicitud**: Se refiere a la petición realizada por la o el solicitante.
- **Fecha de recepción**: Se refiere a la fecha en la que se ingresó a la entidad la solicitud de acceso a la información.
- **Fecha de respuesta**: Se refiere a la fecha de entrega de la primera respuesta a la solicitud de acceso a la información.
- **Estado**: Se refiere a los distintos estados del trámite de la solicitud, los mismos que pueden ser diferenciados con distintos colores:

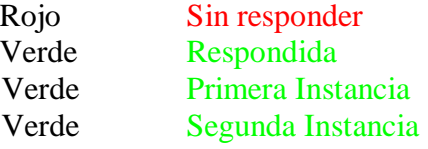

- Posicionarse en el registro en el que se desea ingresar la respuesta, primera instancia, segunda instancia.
- $\bullet$  Presionar el icono Responder solicitud  $\bullet$  como se muestra en el gráfico;

Fig. 30 Literal B, Listado de Solicitudes Registradas

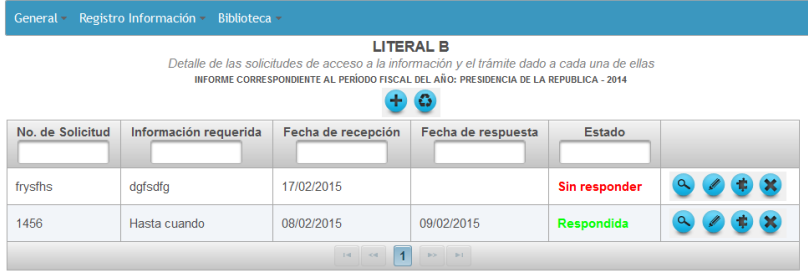

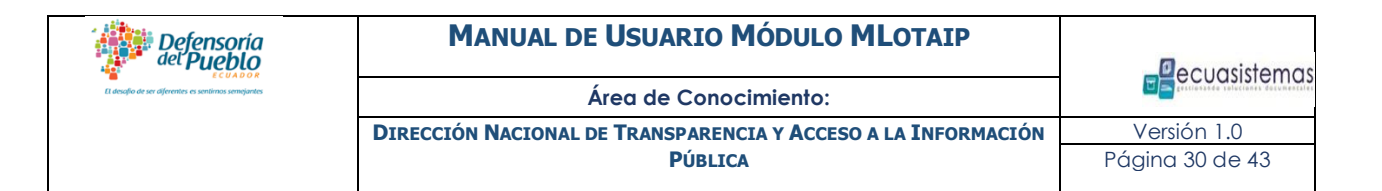

**Fuente:** Ecuador. Defensoría del Pueblo, Dirección Nacional de Transparencia y Acceso a la Información Pública. (2015). Quito: DPE.

Añadir una respuesta, en primera instancia y/o segunda instancia a un registro de solicitud de información de conformidad con el Literal B.

Para añadir una respuesta inicial o de primera instancia o segunda es necesario realizar búsquedas del registro al cual se agregará, dependiendo del caso puede haber una o más contestaciones.

#### Respuesta en el registro de solicitud

Al ingresar la primera respuesta se puede ver la solicitud en la parte de arriba y debajo aparecerá un formulario para completar la "Respuesta" a dicha solicitud, tal como se muestra en el siguiente gráfico:

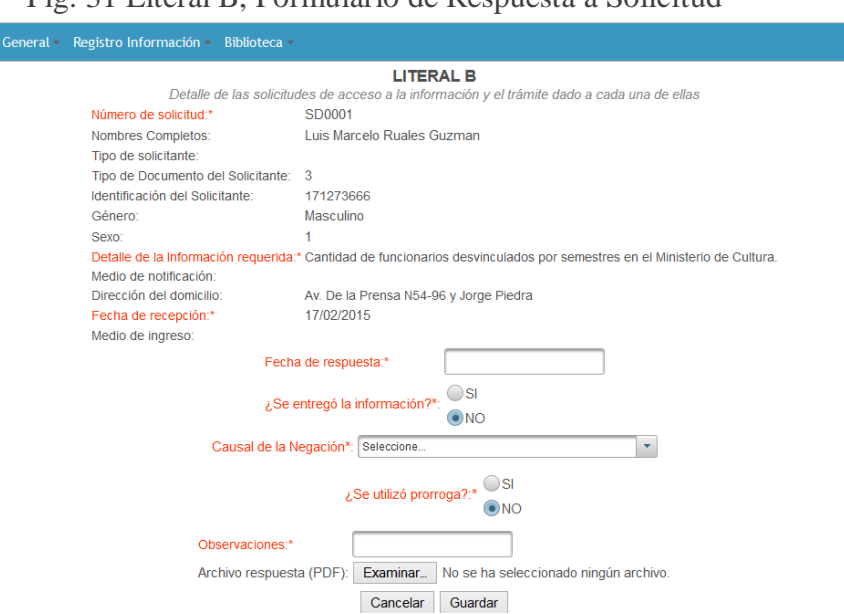

Fig. 31 Literal B, Formulario de Respuesta a Solicitud

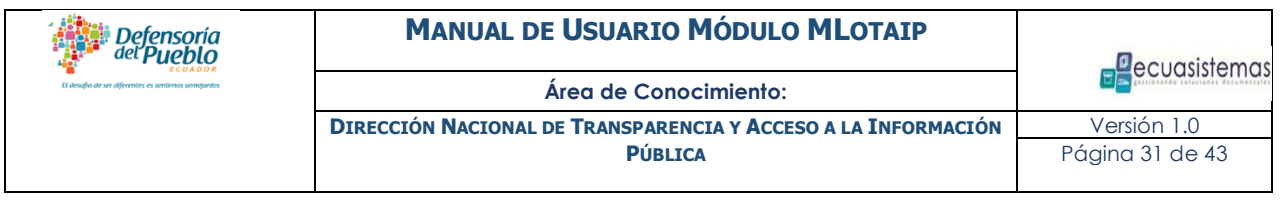

Primera Instancia Literal B (Acción de acceso a la información)

Al ingresar la primera respuesta se puede ver la solicitud en la parte de arriba y la respuesta correspondiente y debajo un formulario para completar la "Primera Instancia", como se muestra en el siguiente gráfico:

Fig. 32 Literal B, Formulario de Registro de una Respuesta en Primera Instancia

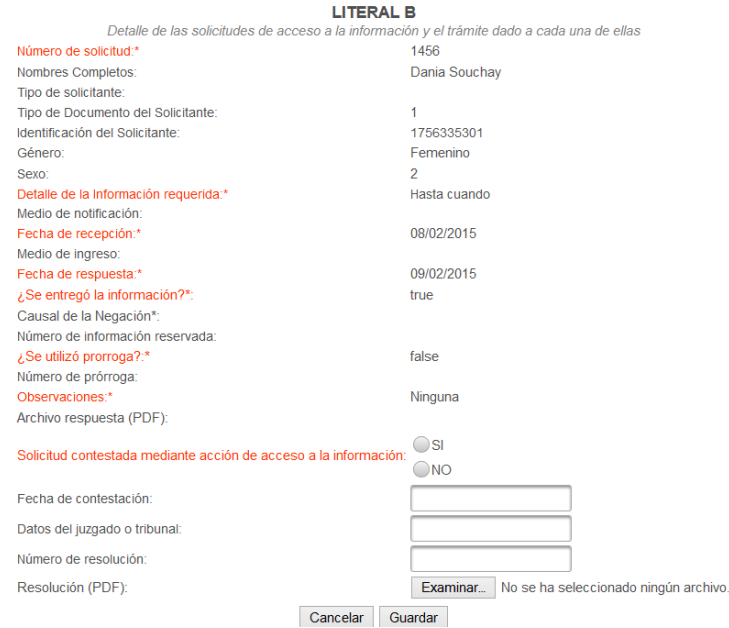

**Fuente:** Ecuador. Defensoría del Pueblo, Dirección Nacional de Transparencia y Acceso a

la Información Pública. (2015). Quito: DPE.

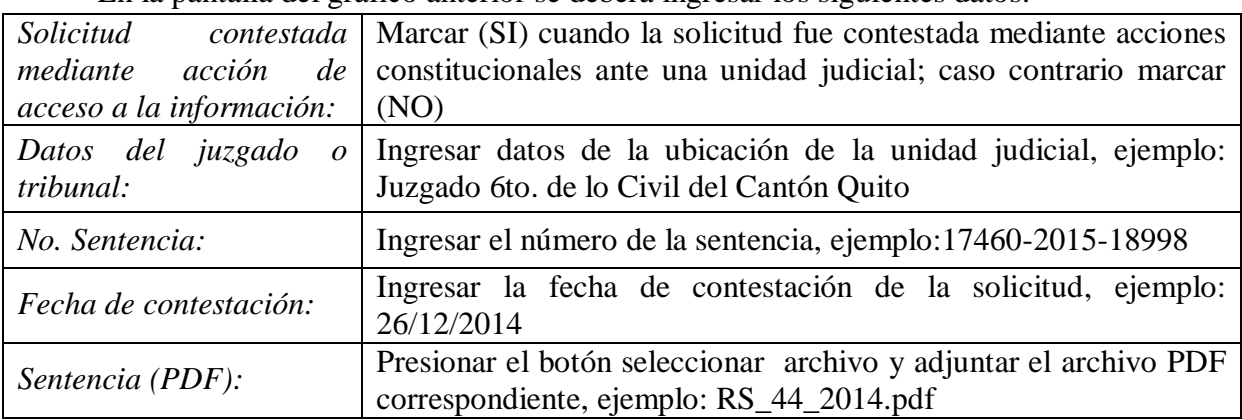

En la pantalla del gráfico anterior se deberá ingresar los siguientes datos:

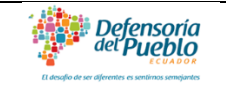

Para finalizar se deberá presionar el botón guardar para grabar o si desea ingresar nuevamente datos, presionar el botón borrar.

#### Segunda Instancia Literal B (contestada por sentencia de la Corte Provincial)

Al ingresar la primera respuesta se puede ver la solicitud en la parte de arriba, la respuesta correspondiente, así como la información correspondiente a la primera instancia y debajo aparecerá un formulario para completar "Segunda Instancia", como se muestra en el siguiente gráfico:

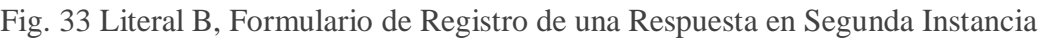

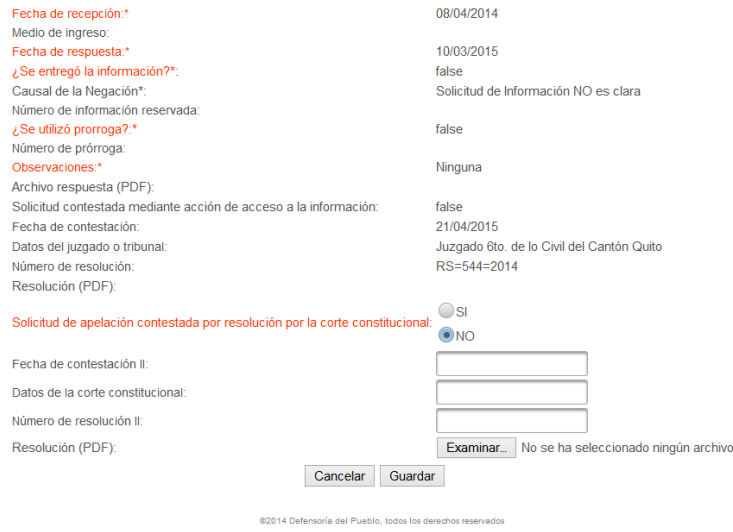

**Fuente:** Ecuador. Defensoría del Pueblo, Dirección Nacional de Transparencia y Acceso a la Información Pública. (2015). Quito: DPE.

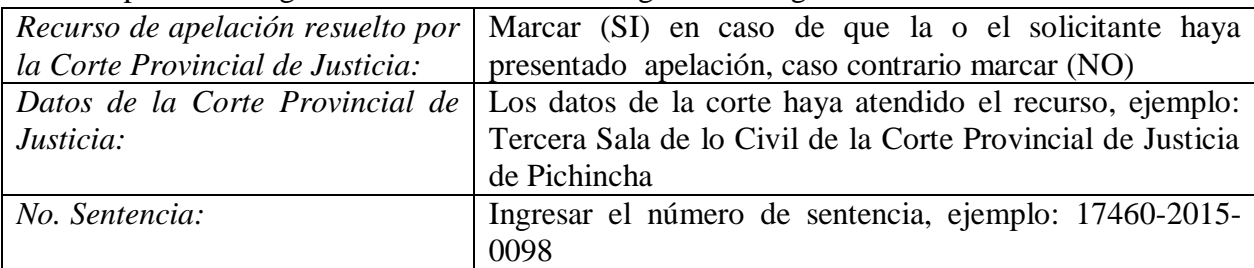

En la pantalla del gráfico anterior se deberá ingresar los siguientes datos:

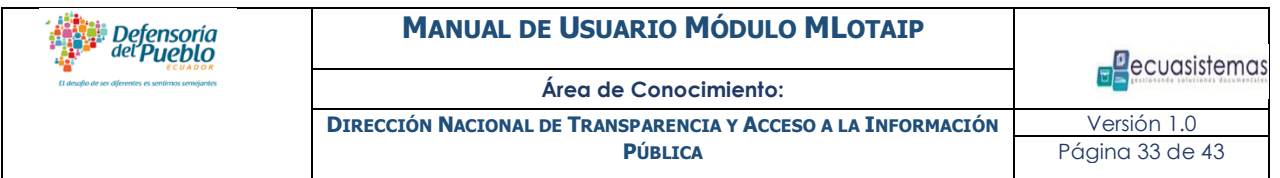

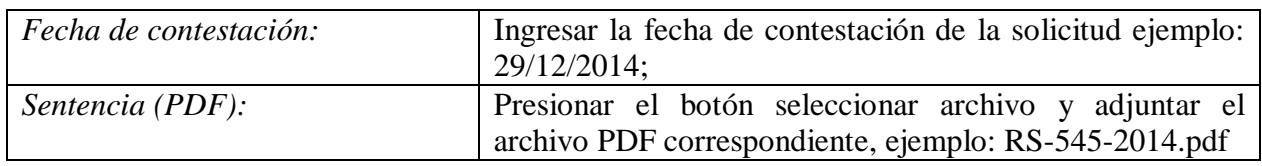

Para finalizar, presionar el botón guardar para grabar o borrar para ingresar nuevamente los datos tipo texto.

#### Editar y/o eliminar un registro de solicitud

#### Editar una solicitud de registro

- Seleccionar la opción de menú Registro de Información/Literal B.
- Realizar la búsqueda del registro que se requiere modificar o editar.
- Posicionarse sobre el registro
- Presionar el ícono de editar registro.
- Realizar los cambios que se requieran.
- Presionar grabar para aceptar los cambios.

Fig. 34 Literal B, En el mismo Formulario de Registro mostrado para Editar los datos.

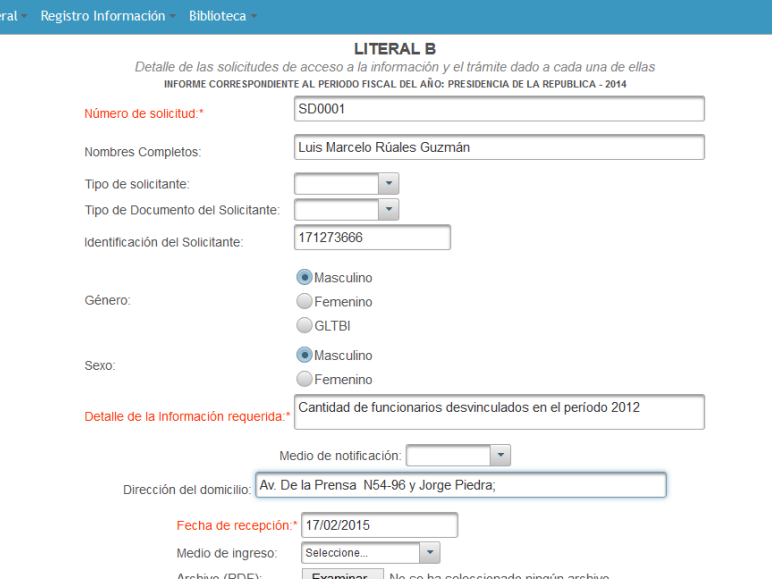

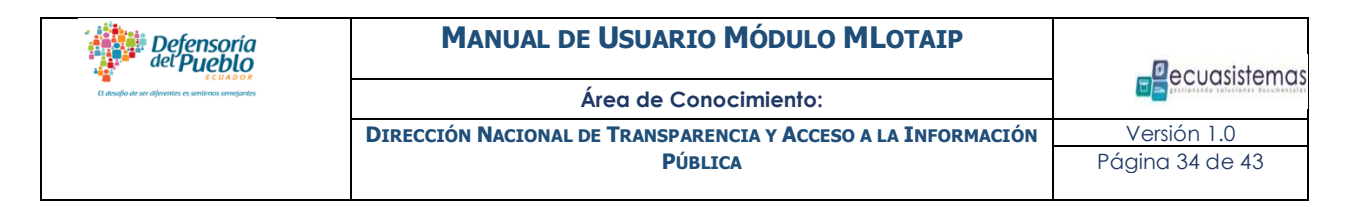

#### Eliminar una solicitud de registro

- Seleccionar la opción de menú Registro de Información/ Literal B.
- Realizar la búsqueda del registro que se requiere modificar o editar.
- Posicionarse sobre el registro
- Presionar el ícono de eliminar registro.

Usted debe tener presente que dicha acción solamente lleva el registro eliminado a la Papelera de Reciclaje . Accediendo a la misma (en la parte superior del listado de solicitudes mediante el mismo ícono), usted puede ver todos sus registros eliminados y recuperarlos de ser necesario haciendo clic en el icono  $\bullet$ . Un registro recuperado pasa nuevamente a la lista de solicitudes del Literal B.

Fig. 35 Literal B, Pantalla de Papelera de Reciclaje de las solicitudes registradas.

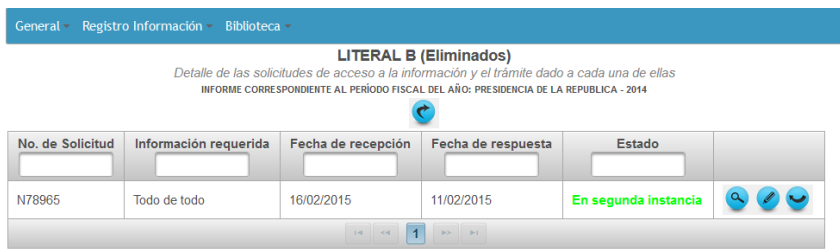

**Fuente:** Ecuador. Defensoría del Pueblo, Dirección Nacional de Transparencia y Acceso a la Información Pública. (2015). Quito: DPE.

## Nota Importante

Tenga en cuenta que en el registro de la información correspondiente al literal B sigue un flujo de estados. A continuación se resume:

- Se procede a registrar la solicitud realizada de acceso a la información requerida. Una vez registrada, el estado de esta solicitud será "**Sin Responder**".
- Posteriormente usted deberá hacer clic en el siguiente icono **para proceder** a registrar la respuesta correspondiente. Una vez completada, el estado de la solicitud será "**Respondida**".
- Si la solicitud fue procesada en primera instancia, se registran los datos concernientes a la misma haciendo clic en el ícono de registro de respuesta. Una vez completada, el estado de la solicitud será "**En Primera Instancia**".
- Si la solicitud fue procesada en segunda instancia, se registran los datos concernientes a la misma haciendo clic en el ícono de registro de respuesta. Una vez completada, el estado de la solicitud será "**En Segunda Instancia**".

#### <span id="page-35-0"></span>**5. Descripción del Literal C, información del semestre actualizado sobre el listado índice de información reservada.**

Para cumplir con las indicaciones descritas en el Literal C "Informe semestral actualizado sobre el listado índice de información reservada" usted podrá acceder a dicho apartado mediante el ícono correspondiente en la pantalla de bienvenida o por la opción del menú principal "Registro de Información", Literal C.

Fig. 36. Opción desde la pantalla de inicio del Aplicativo para acceder al registro del Literal C*.*

C) Informe semestral actualizado sobre el listado índice de información reservada

**Fuente:** Ecuador. Defensoría del Pueblo, Dirección Nacional de Transparencia y Acceso a la Información Pública. (2015). Quito: DPE.

Para cumplir con el Literal C las entidades deberán llenar la siguiente información en el Aplicativo:

#### Datos Solicitados:

- 1. **Posee información reservada**: Si se marca "SI" se desplegará la pantalla de ingreso del índice para esta información; caso contrario se marcará "NO", lo cual indica que la institución no tiene información reservada. Si su institución indicó que posee información reservada deberá especificar la información que sigue a continuación.
- 2. **Clasificación de la información**: Se refiere al nivel de clasificación de la información, según la cual puede ser reservada, secreta, secretísima.
- 3. **Tema de información reservada**: Descripción resumida del contenido de la información de la reserva.
- 4. **Fecha de declaratoria:** Se refiere a la fecha en la que se declara como reservada la información.
- 5. **Bajo qué ley se reserva**: Hace referencia a la ley a la cual se acoge la información para ser clasificada como reservada.
- 6. **Detalle de la base legal:** Se refiere a la descripción, clase y número de artículo en el que se respalda la información reservada.
- 7. **Período de reserva en años:** Ingresar el número de años que la información permanecerá como reservada. Recuerde que este período solamente puede abarcar de 1 a 15 años.
- 8. **Observaciones**: Incluir información adicional de la reserva.
- 9. **Se ha efectuado la ampliación**: Se refiere a la ampliación del plazo de vigencia de la reserva de la información. En el caso que exista dicha ampliación de tiempo marcar "SI"; caso contrario marcar "NO". De haberse efectuado una ampliación será necesario especificar posteriormente los datos de dicha ampliación.

## Ampliación de la reserva (\*):

- 1. **Descripción de la ampliación**: Es una reseña resumida de la descripción del sustento legal para la ampliación de la reserva.
- 2. **Nueva fecha de declaratoria**: Fecha en la que declaró la ampliación del plazo de la reserva a la información.
- 3. **Período de vigencia de la nueva declaratoria**: Se refiere a la ampliación del plazo en años.
- 4. **Observaciones**: Incluir información adicional de la ampliación de la reserva.

Fig. 37 Literal C, Pantalla de Registro de la información Reservada.

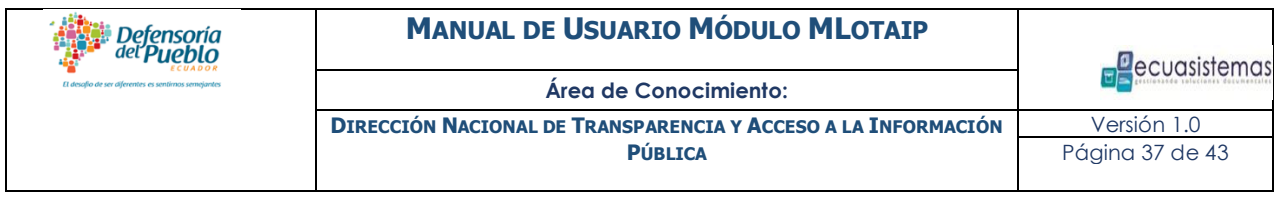

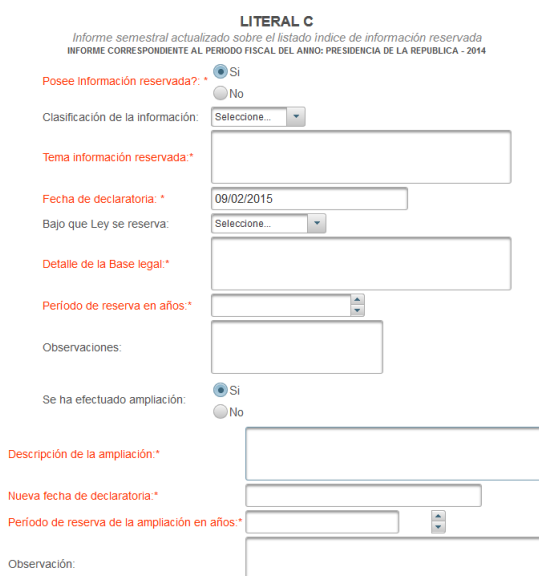

**Fuente:** Ecuador. Defensoría del Pueblo, Dirección Nacional de Transparencia y Acceso a la Información Pública. (2015). Quito: DPE.

Es importante destacar que en el apartado del Literal C usted tendrá las mismas funcionalidades descritas anteriormente en el apartado del Literal B, de tal manera que podrá insertar, modificar y eliminar registros, así mismo estará disponible la opción de "papelera de reciclaje" con los registros eliminados y la opción de recuperarlos de ser necesario.

## Nota Importante

 Si su entidad no posee información reservada en el período fiscal correspondiente, usted no debe hacer ningún registro en el literal C.

#### Importación de la Información de los Literales B y C

Para la carga de información referente a los literales B y C, si usted ya posee la información en formato Excel, puede importar la misma en el Aplicativo de manera automática, sin necesidad de registrarla manualmente.

Para ello usted podrá descargar una plantilla Excel donde podrá ajustar sus datos al formato necesario para que pueda ser interpretada toda la información y procesada por el Aplicativo.

Usted puede obtener la plantilla accediendo a la importación del literal correspondiente y haciendo clic en el ícono  $\bullet$ . Es importante respetar el formato que se indica en la cabecera de la columna y que debe tener cada una de las celdas correspondientes.

Es necesario que usted utilice el formato especificado en la plantilla del Excel para cada columna; tenga en cuenta que la extensión del mismo debe ser **"xls"**, es decir que la plantilla, debe ser salvada como versión **Excel 97-2003**.

El procedimiento para la importación de los literales B y C es similar.

Detensoria

Fig. 38 Importación, Pantalla de importación de la plantilla Excel del Literal B.

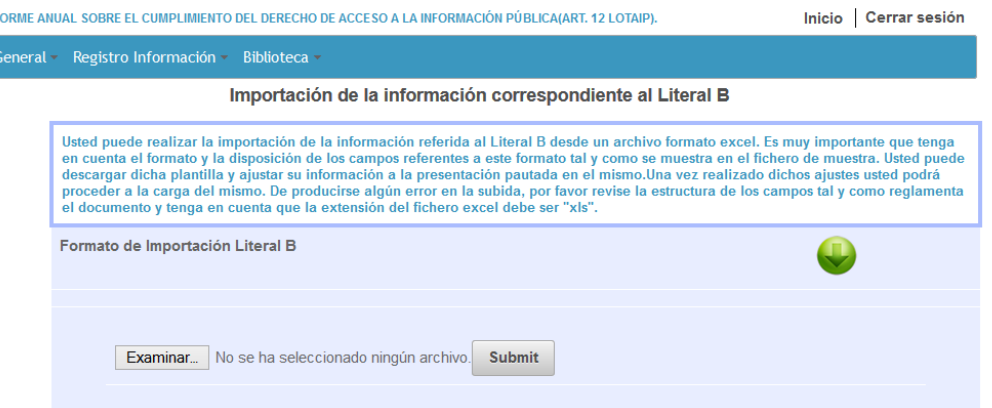

**Fuente:** Ecuador. Defensoría del Pueblo, Dirección Nacional de Transparencia y Acceso a la Información Pública. (2015). Quito: DPE.

Fig. 39 Importación, Pantalla de importación de la plantilla Excel del Literal C.

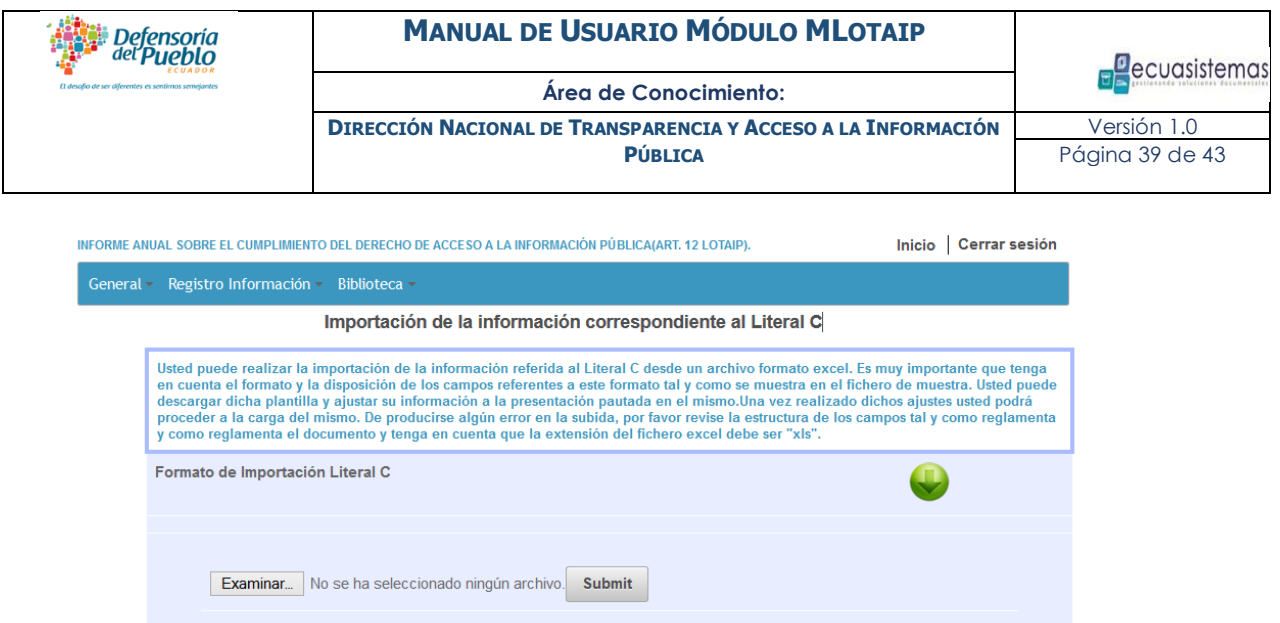

**Fuente:** Ecuador. Defensoría del Pueblo, Dirección Nacional de Transparencia y Acceso a la Información Pública. (2015). Quito: DPE.

Usted debe proceder a indicar haciendo clic en el botón "examinar" para seleccionar el fichero excel donde se encuentra la información que desea importar, le da "enviar". El fichero con la información se procesará automaticamente. Si hay alguna información que no esta con el formato indicado, el sistema le indicara la fila correspondiente para que usted proceda a modificarlo.

Fig. 40 Notificación de errores al procesar el archivo de importación

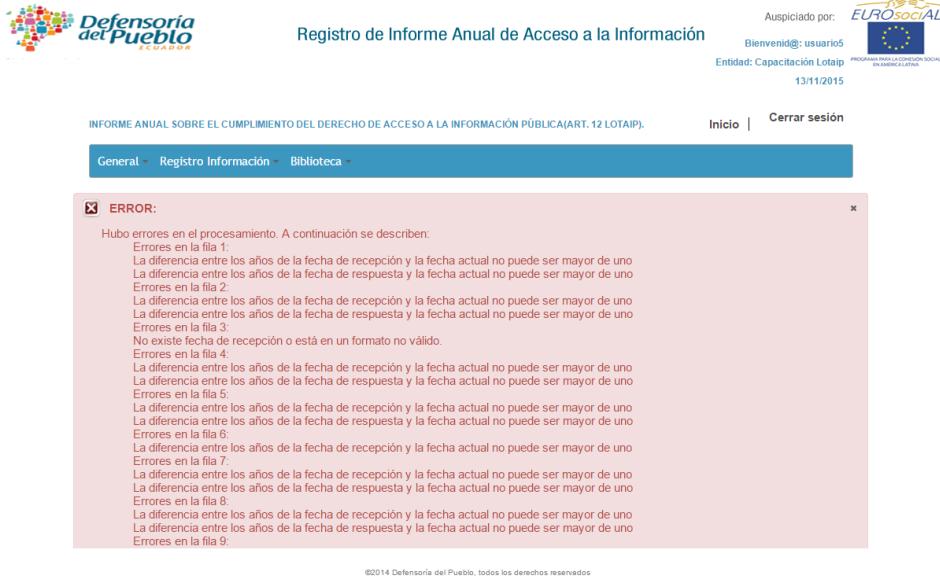

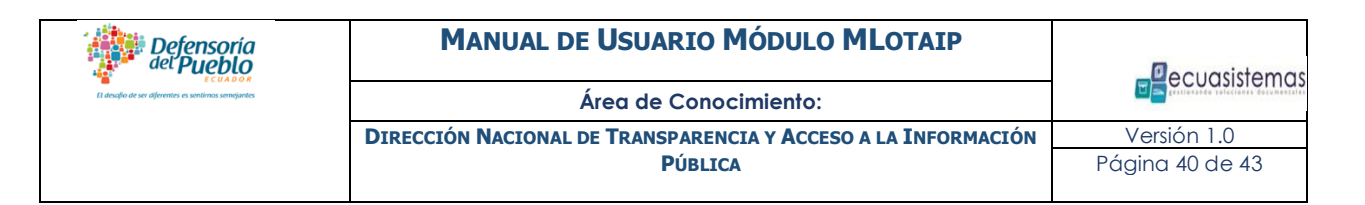

En caso de no existir errores en el archivo, el mismo se importará satisfactoriamente y usted prodrá verificarlo iendo al apartado correspondiente del listado de literal B o C según el excel con la infomración que acabó de procesar.

# Nota Importante

- La extensión del archivo de Excel a importar debe ser .xls correspondiente a la versión 97-2003 del Office.
- Es recomendable incluir hasta 500 solicitudes por cada archivo de importación, si posee más solicitudes sepárelas en varios archivos e impórtelos por separado.
- Verifique muy bien que se respete el formato indicado en cada columna, una vez que se cumpla con ello el fichero se importará adecuadamente.

#### <span id="page-40-0"></span>**6. Cierre de la Información de literales A, B y C en el período**

Cuando haya finalizado el registro de la información de los Literales A, B y C, deberá efectuar un proceso de cierre del informe. De manera individual, deberá dar clic en "cerrar" para cada literal, y para el cierre general. Es importante recalcar que cuando haya realizado el cierre general de su informe, no será posible realizar modificaciones a la información registrada, y únicamente podrá realizar consultas por pantalla.

Fig. 41 Proceso de cierre de la presentación de informes correspondiente a cada uno de los literales LOTAIP.

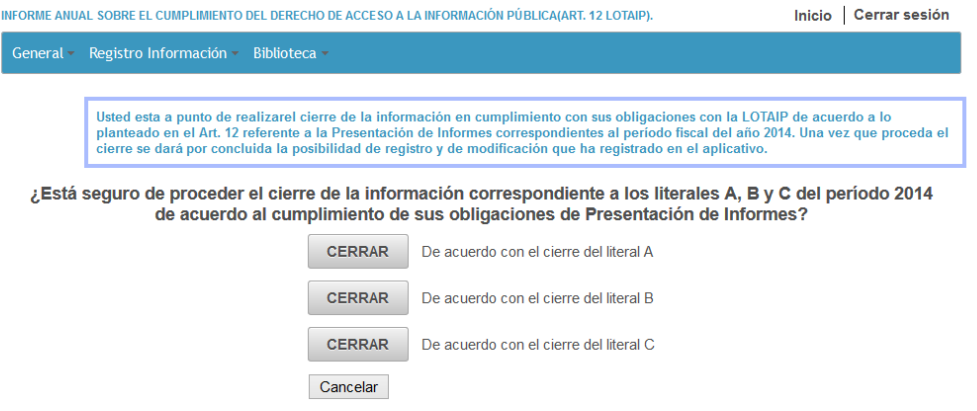

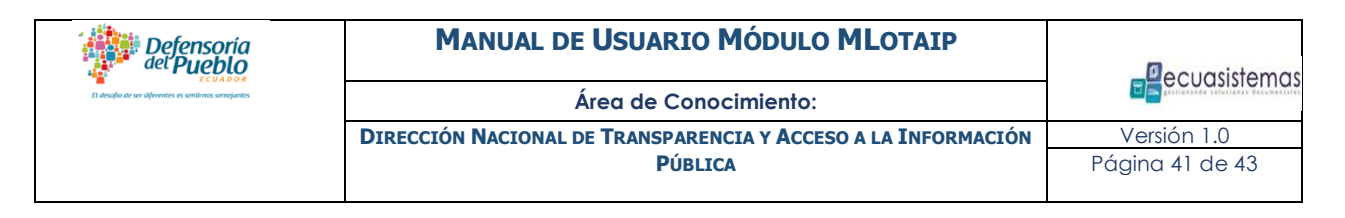

**Fuente:** Ecuador. Defensoría del Pueblo, Dirección Nacional de Transparencia y Acceso a la Información Pública. (2015). Quito: DPE.

Realizado el cierre general, el Aplicativo le permite descargar su certificado de cumplimiento de presentación del informe anual, establecido en el Art. 12 de la LOTAIP.

Fig. 42 Links para la descarga del certificado de cumplimiento de obligaciones y de reportes de constancia de registro de información de cada uno de los literales LOTAIP.

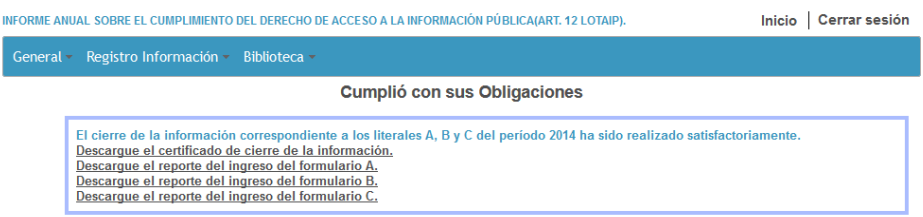

**Fuente:** Ecuador. Defensoría del Pueblo, Dirección Nacional de Transparencia y Acceso a la Información Pública. (2015). Quito: DPE.

Fig. 43 Certificado de cumplimiento de obligaciones con la LOTAIP emitido por el Aplicativo.

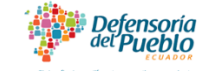

#### **MANUAL DE USUARIO MÓDULO MLOTAIP**

**P**ecuasistemas

**Área de Conocimiento:**

**DIRECCIÓN NACIONAL DE TRANSPARENCIA Y ACCESO A LA INFORMACIÓN PÚBLICA**

Versión 1.0 Página 42 de 43

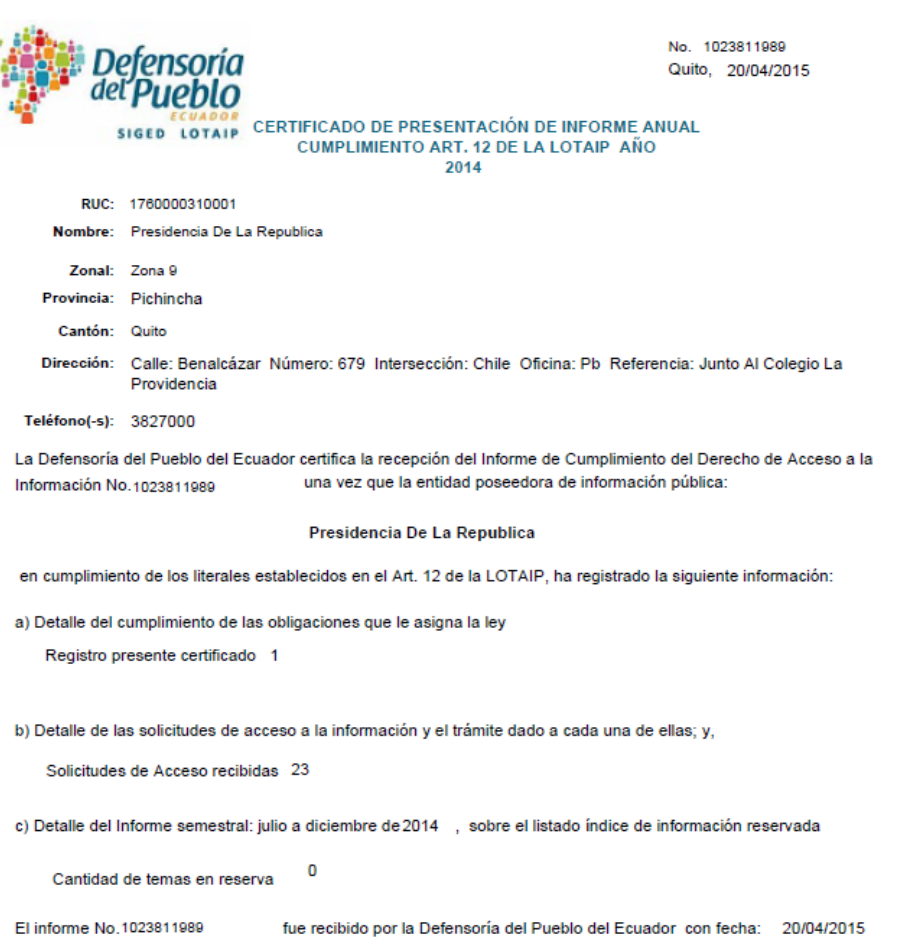

**Fuente:** Ecuador. Defensoría del Pueblo, Dirección Nacional de Transparencia y Acceso a la Información Pública. (2015). Quito: DPE.

Conjuntamente con la descarga del certificado de presentación del informe LOTAIP, podrá descargar reportes PDF con un resumen de la información ingresada en cada literal.

## Nota Importante

- Revise adecuadamente la información registrada antes de proceder a cerrar el período correspondiente al año fiscal.
- Una vez efectuado el cierre del período, usted solamente podrá consultar la información registrada, no podrá modificarla.
- El certificado de cumplimiento emitido por el Aplicativo, avala totalmente a su entidad en el cumplimiento de sus obligaciones con la LOTAIP.